# **คู่มือ**

# **การใช้โปรแกรมระบบบริหารงบประมาณ**

**"ค าของบประมาณ(งบด าเนินการ)"**

ี "การจัดทำแผนการใช้จ่ายงบประมาณ"

**"การติดตามการเบิกจ่ายงบประมาณ"**

**ประจ าปีงบประมาณ พ.ศ. ๒๕๖๑**

# ฝ่ายแผนงาน มหาวิทยาลัยทักษิณ

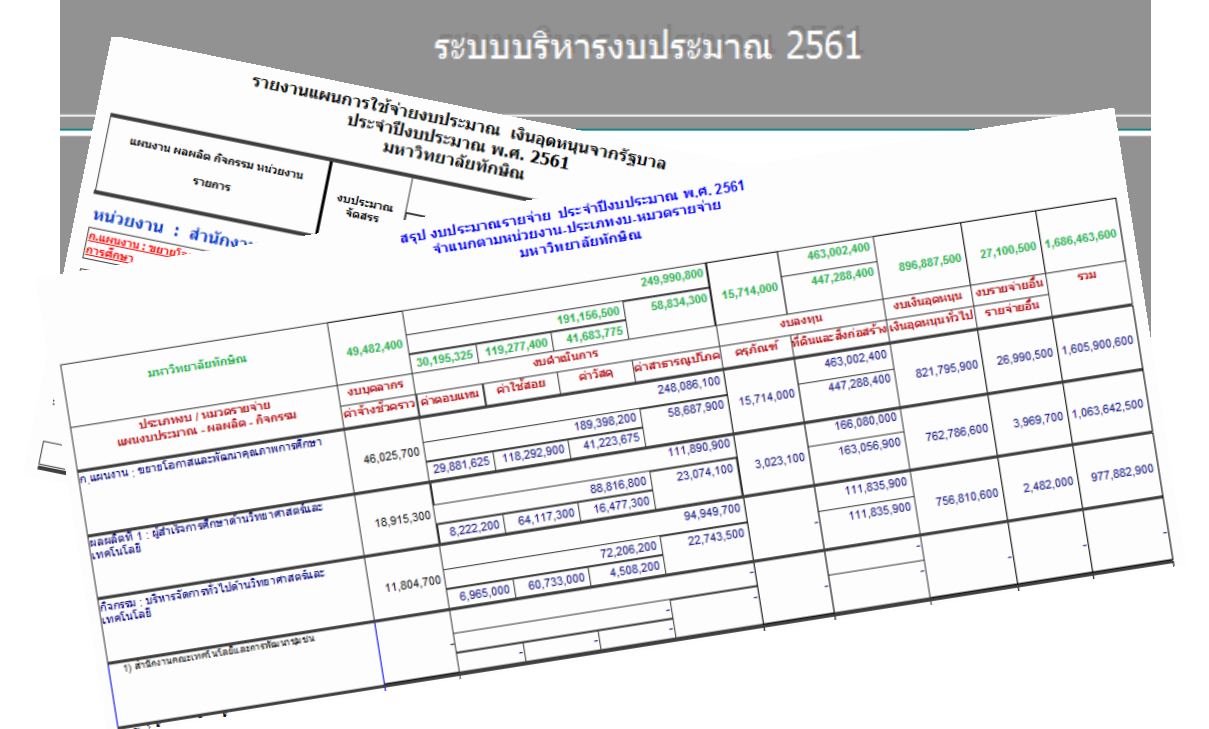

ฝ่ายแผนงาน สำนักงานมหาวิทยาลัย มหาวิทยาลัยทักษิณ ๙ พฤษภาคม ๒๕๖๐

เนื่องจำกกระบวนกำรบริหำรงบประมำณ ประกอบด้วยกระบวนกำรต่ำงๆ หลำยขั้นตอน ได้แก่ การจัดทำคำขอตั้งงบประมาณ, การจัดทำแผนการใช้จ่ายงบประมาณ และการติดตามการเบิกจ่ายงบประมาณ ้สำหรับการจัดทำคำของบประมาณ เป็นกระบวนการเริ่มต้น ในการรวบรวมความต้องการ ของหน่วยงานต่างๆ ในมหาวิทยาลัย หลังจากนั้น เมื่อฝ่ายแผนงานวิเคราะห์และจัดสรรงบประมาณแล้ว หน่วยงานจะต้องจัดทำ แผนกำรใช้จ่ำยงบประมำณ ตำมรำยกำรและวงเงินที่ได้รับจัดสรร ฝ่ำยแผนงำนน ำไปพิจำรณำเพื่ออนุมัติงวด ้ขั้นตอนสุดท้ายเมื่อหน่วยงานดำเนินการจัดซื้อจัดจ้าง ผ่านระบบบัญชี ๓ มิติ แล้ว หน่วยงานจะต้องมีการ ควบคุมติดตำมกำรเบิกจ่ำยงบประมำณ เพื่อให้ทรำบยอดคงเหลือในแต่ละรำยกำรที่ได้รับจัดสรร ตลอดจน ควบคุมกำรโอนเปลี่ยนแปลงงบประมำณ โดยหน่วยงำน สำมำรถตรวจสอบและรำยงำนกำรใช้จ่ำยได้ตรงตำม รูปแบบ เพียงแต่บันทึกข้อมูลให้ถูกต้องและเป็นปัจจุบัน

้นอกจากระบบดังกล่าวจะช่วยลดความยุ่งยากและความซ้ำซ้อนในการจัดการข้อมูล เนื่องจาก เป็นการปฏิบัติงานที่ใช้ฐานข้อมูลจากแหล่งเดียวกัน ตั้งแต่ขั้นการทำคำขอจากหน่วยงาน การจัดสรรและ ้อนุมัติงวดจากฝ่ายแผนงาน การทำแผนใช้จ่ายงบประมาณ และการติดตามการเบิกจ่ายแล้ว ในปีงบประมาณ พ.ศ. ๒๕๖๑ นี้ ฝ่ำยแผนงำนได้ปรับปรุงเครื่องคอมพิวเตอร์แม่ข่ำย เพื่อลดขั้นตอนในกำรรวบรวมของแต่ละ หน่วยงำนและลดค่ำวัสดุคอมพิวเตอร์ในกำรส่งไฟล์ข้อมูลระหว่ำงหน่วยงำนกับฝ่ำยแผนงำน รวมทั้งเป็นกำร ้อำนวยความสะดวกให้หน่วยงานสามารถแก้ไข ปรับปรุงข้อมูลได้ ภายในกรอบระยะเวลาที่กำหนด

> นำยเพชรศรำยุธ วัชรำวุธพัฒนำ นักวิชาชีพ ชำนาญการ พฤษภำคม ๒๕๖๐

## สำรบัญ

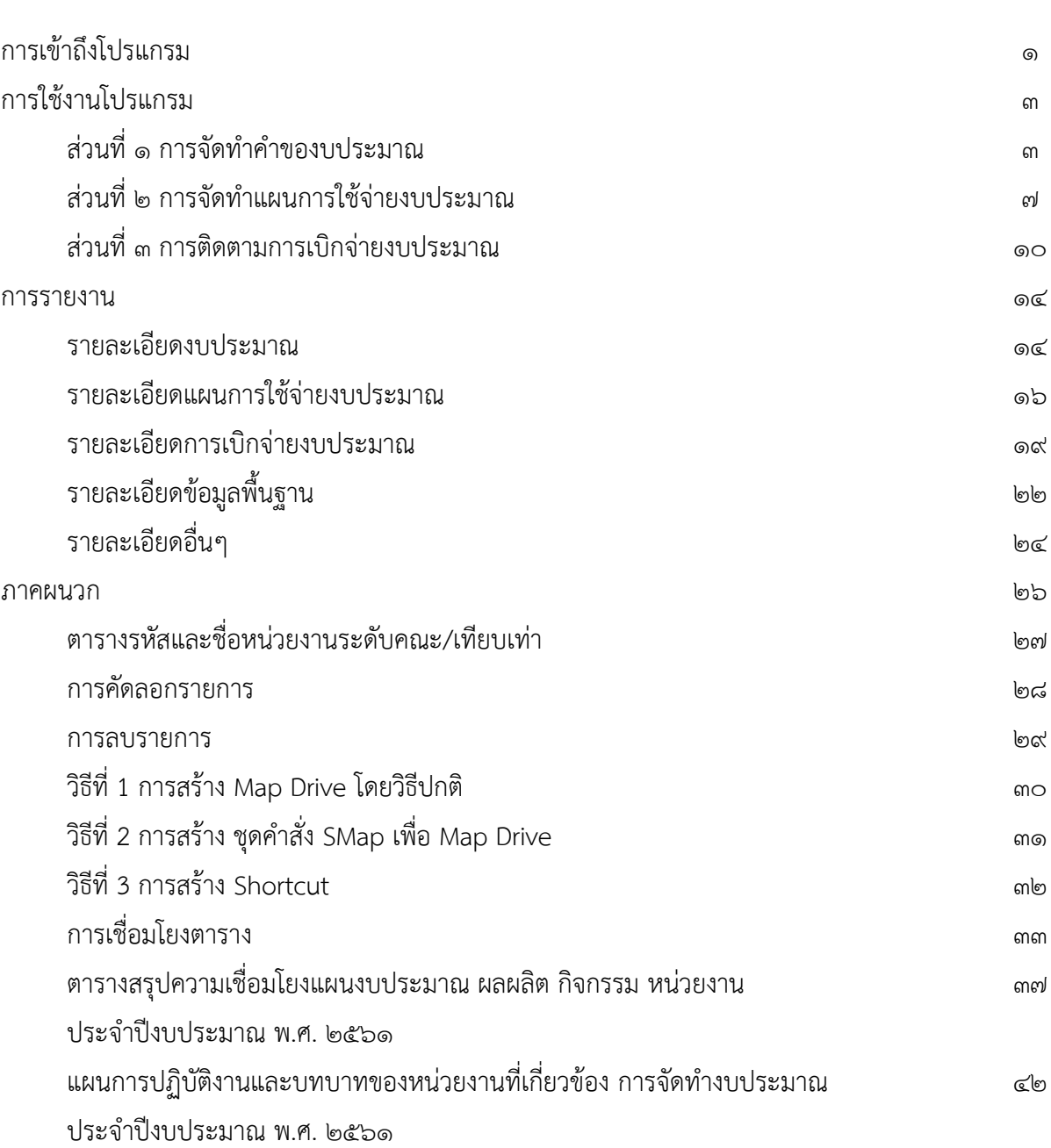

### **คู่มือการใช้โปรแกรมระบบบริหารงบประมาณ**

**ประจ าปีงบประมาณ พ.ศ. 2561**

ระบบบริหารงบประมาณประกอบด้วย

- 1. การจัดทำคำของบประมาณ(งบดำเนินการ)
- 2. การจัดทำแผนการใช้จ่ายงบประมาณ
- 3. การติดตามการเบิกจ่ายงบประมาณ

**1) การเข้าถึงโปรแกรม สามารถท าได้หลายวิธี (ให้เลือกใช้วิธีใดวิธีหนึ่ง) ดังนี้ วิธีที่ 1 Map Drive โดยวิธีปกติ วิธีที่ 2 สร้างชุดค าสั่ง เพื่อ Map Drive วิธีที่ 3 สร้าง Shortcut หมายเหตุ : ดูภาคผนวก** Computer **กรณีใช้วิธีที่ 1 ดับเบิ้ลคลิกที่ไอคอน** 

**จะปรากฏ Driveบน Desktop**

budget2556 (\\10.20.3.17\budget)  $(S_i)$ 

**ขั้นตอนที่1 ดับเบิ้ลคลิก** จะพบโฟลเดอร์

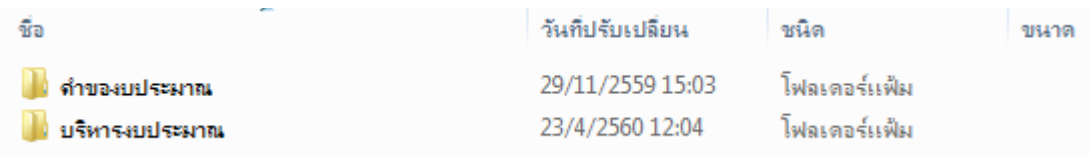

### **ขั้นตอนที่2** ให้เข้าไปยังโฟลเดอร์ "บริหารงบประมาณ"

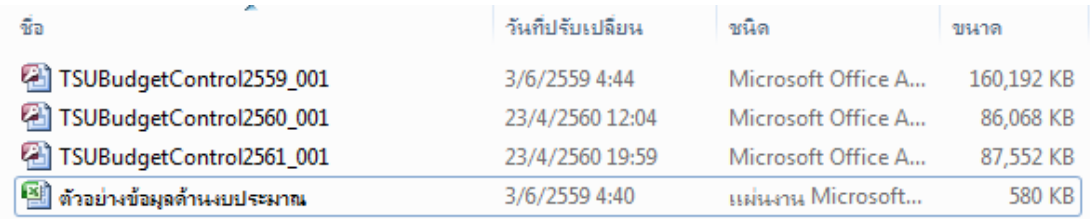

### **ขั้นตอนที่3 ดับเบิ้ลคลิก**ไฟล์TSUBudgetControl2561\_xxx

โดยที่ **XXX**หมายถึง รหัสประจ าหน่วยงาน ตามที่แสดงไว้ใน "ตารางรหัสและชื่อหน่วยงานระดับ คณะ/เทียบเท่า" ในภาคผนวกเช่น TSUBudgetControl2561\_001 เป็นของคณะวิทยาศาสตร์

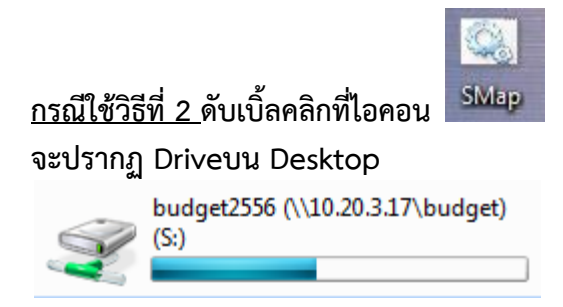

## **ขั้นตอนที่1 ดับเบิ้ลคลิก** จะพบโฟลเดอร์

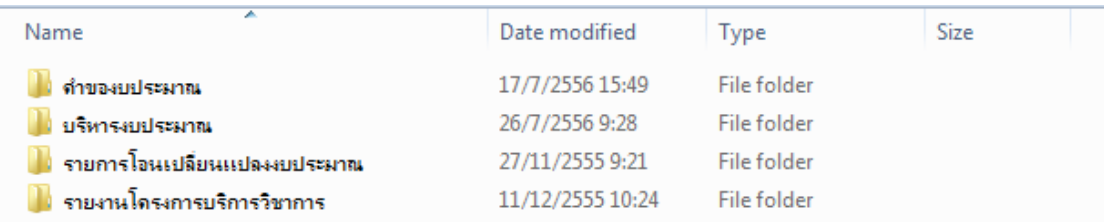

## **ขั้นตอนที่2** ให้เข้าไปยังโฟลเดอร์ "บริหารงบประมาณ"

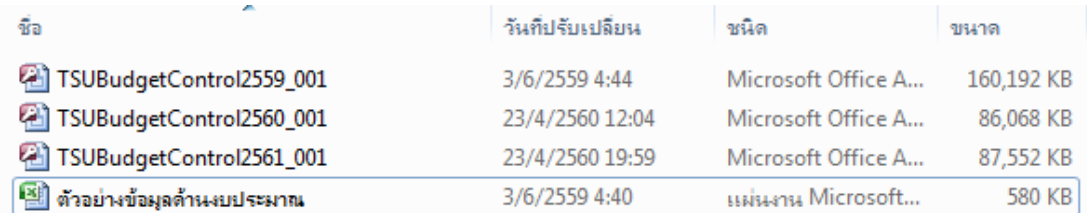

## **ขั้นตอนที่3 ดับเบิ้ลคลิก**ไฟล์TSUBudgetControl2561\_xxx

โดยที่ **XXX**หมายถึง รหัสประจ าหน่วยงาน ตามที่แสดงไว้ใน "ตารางรหัสและชื่อหน่วยงานระดับ คณะ/เทียบเท่า" ในภาคผนวกเช่น TSUBudgetControl2561\_001 เป็นของคณะวิทยาศาสตร์

### **กรณีใช้วิธีที่** 3 **ดับเบิ้ลคลิกที่ Shortcut** TSUBudgetControl2561\_001

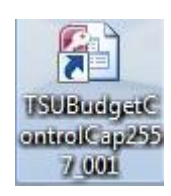

จะสามารถเปิดไฟล์ได้ทันที

## **2) การใช้งานโปรแกรม** <u>์ส่วนที่ 1 การจัดทำคำของบประมาณ</u> **ขั้นตอนที่ 1**เข้าสู่โปรแกรมโดยการดับเบิ้ลคลิกที่ไฟล์**TSUBudgetControl2561\_XXX** จะปรากฏหน้าจอรายการหลัก ให้คลิกเลือก **ตัวเลือก….**ดังรูป❶

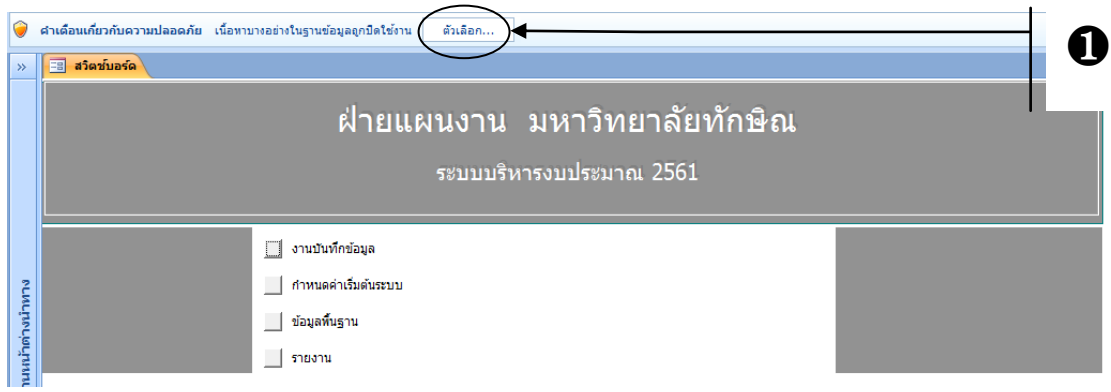

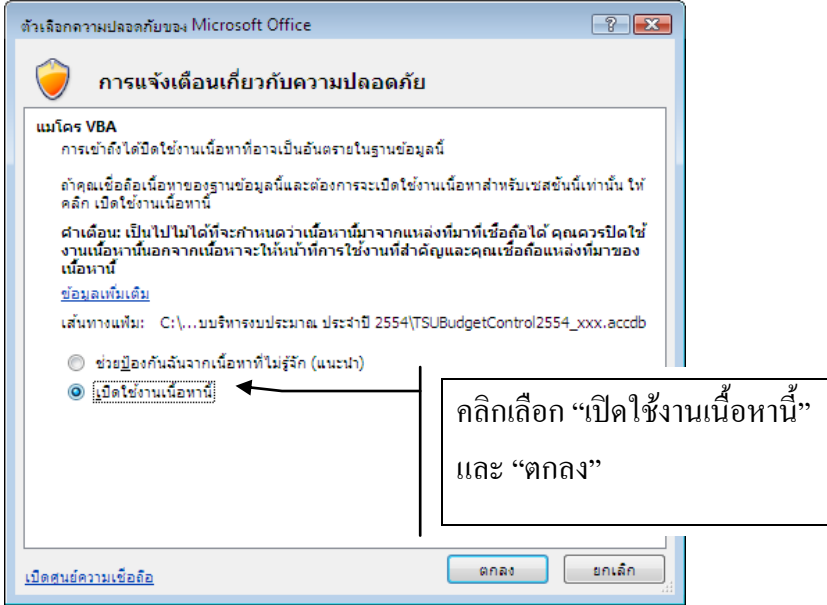

<u>ซึ่งต้องทำทุกครั้งที่เปิดใช้โปรแกรม</u>

## **ขั้นตอนที่ 2** เลือกรายการ  $\bullet$  "กำหนดค่าเริ่มต้นระบบ"

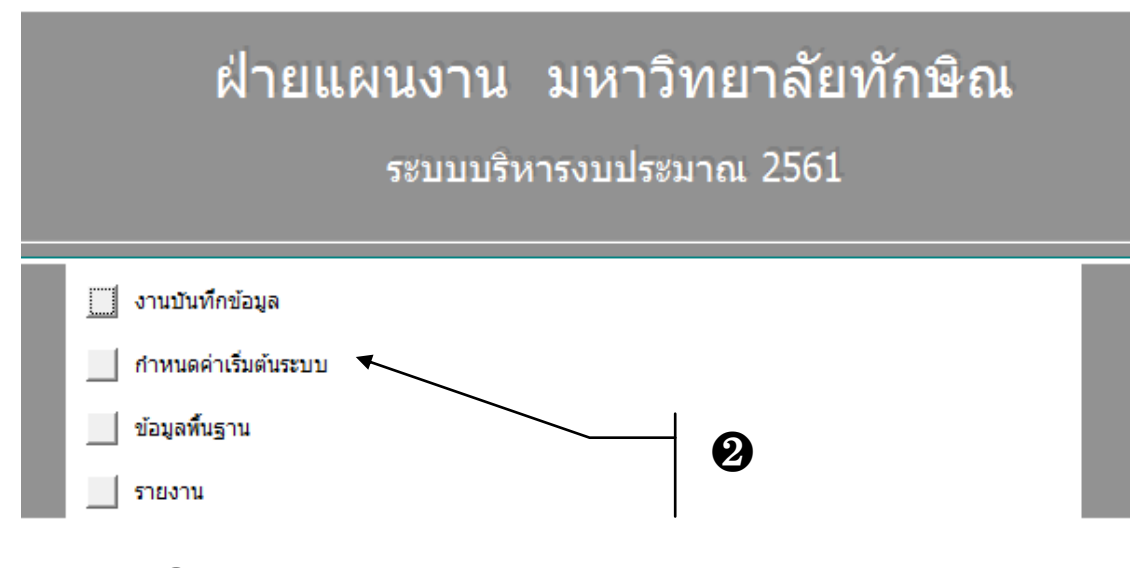

จะได้ตามรูป $\bf{8}$  เลือกหน่วยงานตามที่ท่านสังกัด **หมายเหตุ ท าครั้งแรกครั้งเดียวเท่านั้น** 

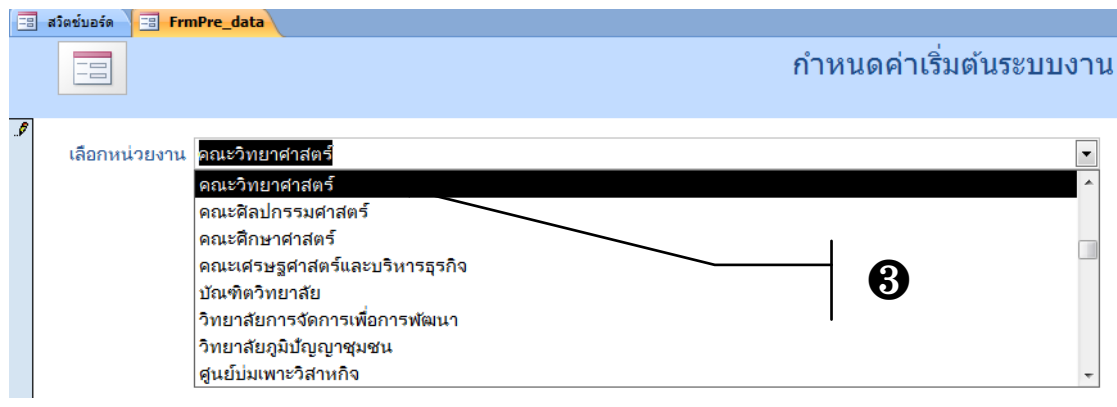

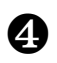

 $\bullet$  คลิกปุ่ม  $\circ$ lose (X) เพื่อปิด

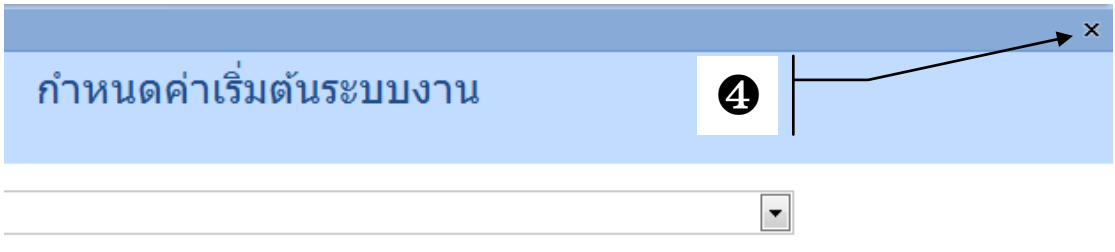

## **ขั้นตอนที่ 3**คลิกเลือกรายการ ❺**"งานบันทึกข้อมูล"**

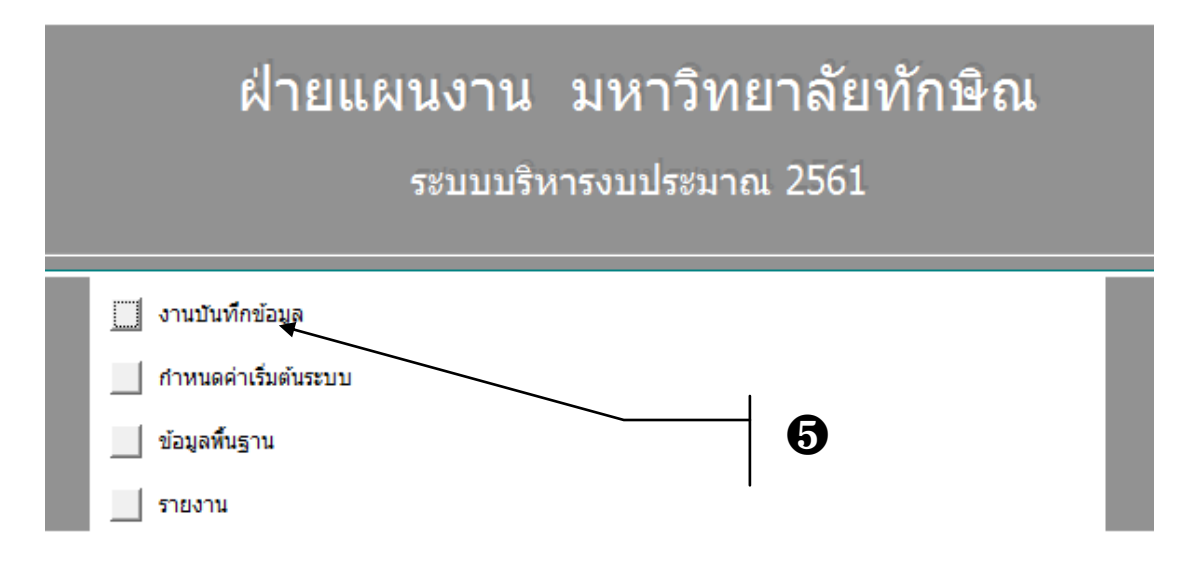

### ี และ  $\bigoplus$  "บันทึกคำของบประมาณ"ตามลำดับ

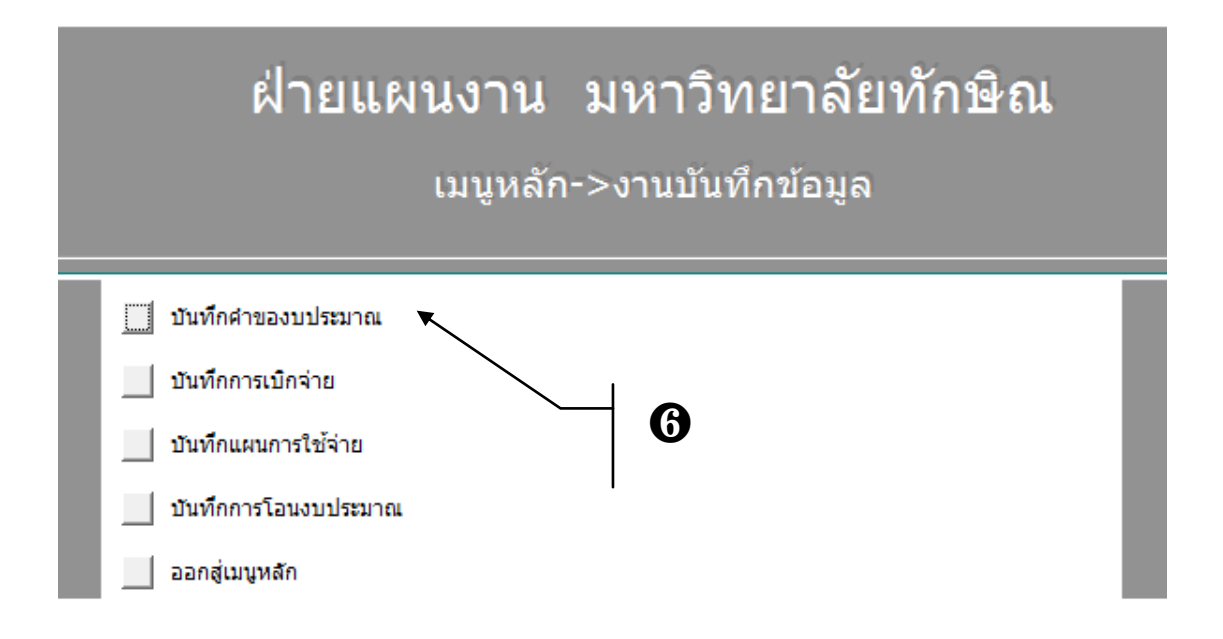

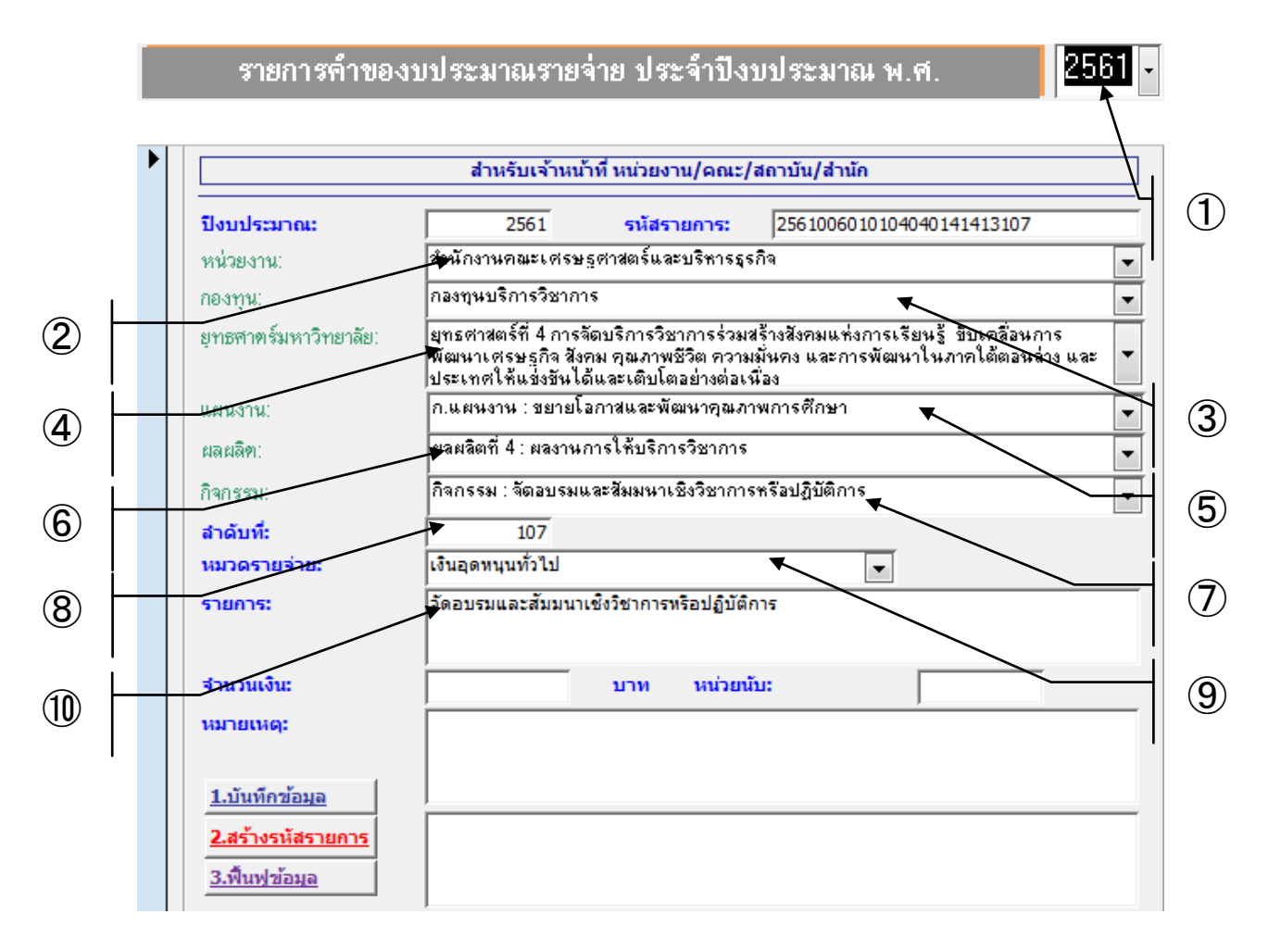

### จะปรากฎหน้าจอบันทึกข้อมูล "รายการคำของบประมาณรายจ่ายประจำปีงบประมาณ พ.ศ. "

### **ขั้นตอนที่4 การบันทึกข้อมูล**

 $\bigcirc$ ปีงบประมาณ ; ปัจจุบันกำหนดค่าเริ่มต้นที่ "2561" $\bigcirc$ หน่วยงาน :เลือกระดับหน่วยงาน $\bigcirc$ **กองทุน** : เลือกกองทุน ➃**ยุทธศาสตร์มหาวิทยาลัย :**เลือกยุทธศาสตร์มหาวิทยาลัยที่ ตรงกับ ยุทธศาสตร์หลักของหน่วยงาน ➄**แผนงาน:**เลือกแผนงาน➅**ผลผลิต :**เลือกผลผลิต➆**กิจกรรม :** เลือกกิจกรรม(โดยพิจารณาว่าหน่วยงานใดสอดคล้องกับยุทธศาสตร์มหาวิทยาลัย แผนงบประมาณ ผลผลิต หรือ กิจกรรม ใด ตาม(ร่าง)สรุปความเชื่อมโยงแผนงบประมาณ ผลผลิต กิจกรรม หน่วยงาน ประจำปีงบประมาณ พ.ศ. ๒๕๕๙)**⑥ลำดับที่** :เป็นลำดับที่ซึ่งใช้ในการจัดลำดับความสำคัญของ ี รายการค่าใช้จ่าย ให้กำหนดลำดับที่ตามลำดับความสำคัญและไม่ซ้ำกัน

➈**หมวดรายจ่าย :**ให้เลือกระดับหมวดรายจ่ายย่อยที่สอดคล้องกับรายการ➉**รายการ:**รายการ ค่าใช้จ่ายและ**หมายเหตุ:**พิมพ์รายละเอียดรายการค่าใช้จ่าย /เหตุผลประกอบ

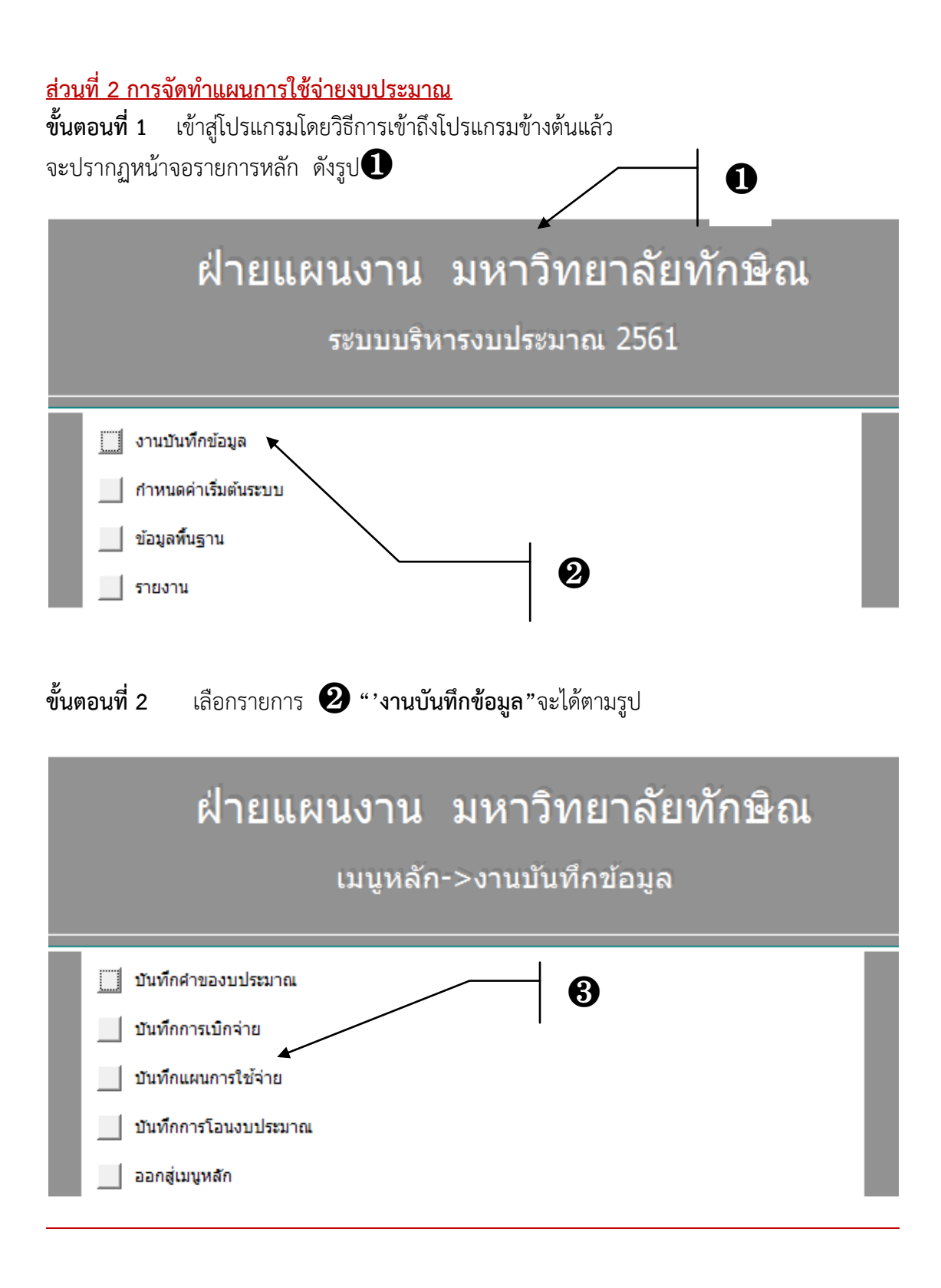

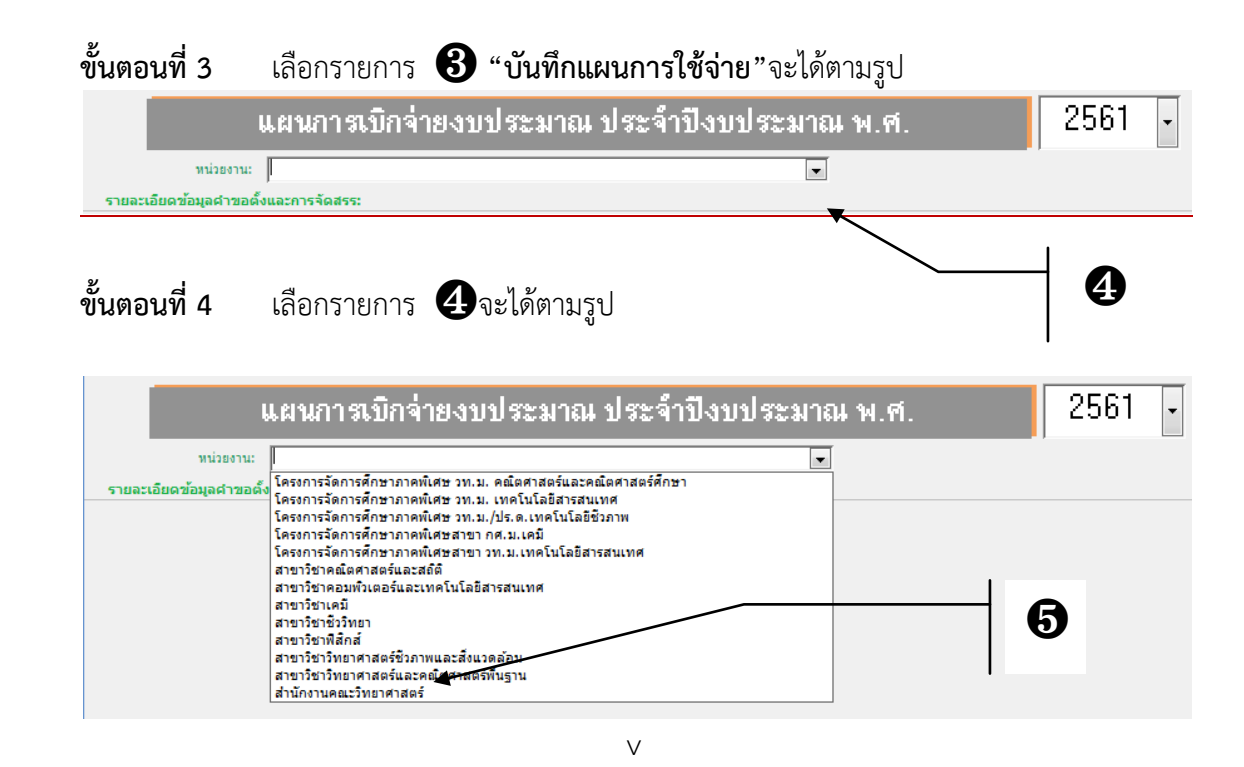

### **ขั้นตอนที่ 5** เลือก❺ "หน่วยงาน"จากรายการ จะได้ตามรูป

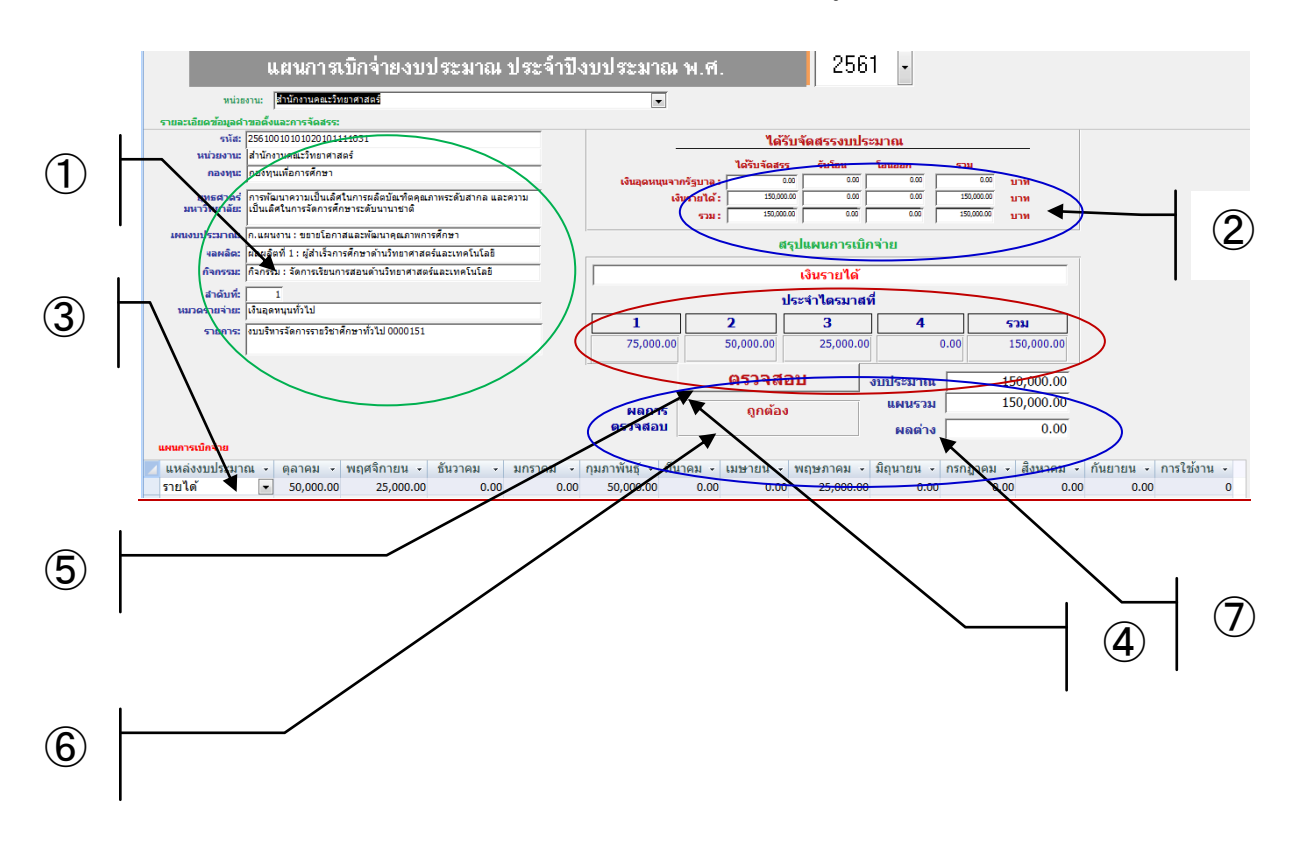

## **ขั้นตอนที่6 ข้อมูลประกอบการจัดท าแผนการใช้จ่าย**

 $\Large{\textcircled{1}}$  ข้อมูลเบื้องต้นจากคำขอตั้งงบประมาณ ประกอบด้วย รหัสรายการ: เป็นค่าที่โปรแกรมกำหนด ี ขึ้นเพื่อใช้ในการเชื่อมโยงข้อมูลระหว่างคำข อกับแผนการใช้จ่าย **หน่วยงาน** :เป็นระดับหน่วยงานย่อย ที่โปรแกรมจะท าการกรองภายใต้หน่วยงานหลักที่ก าหนดไว้ใน รายการ **กองทุน :,ยุทธศาสตร์ มหาวิทยาลัย :, แผนงาน :**,**ผลผลิต : กิจกรรม :และล าดับที่ : หมวดรายจ่าย : และ รายการ**

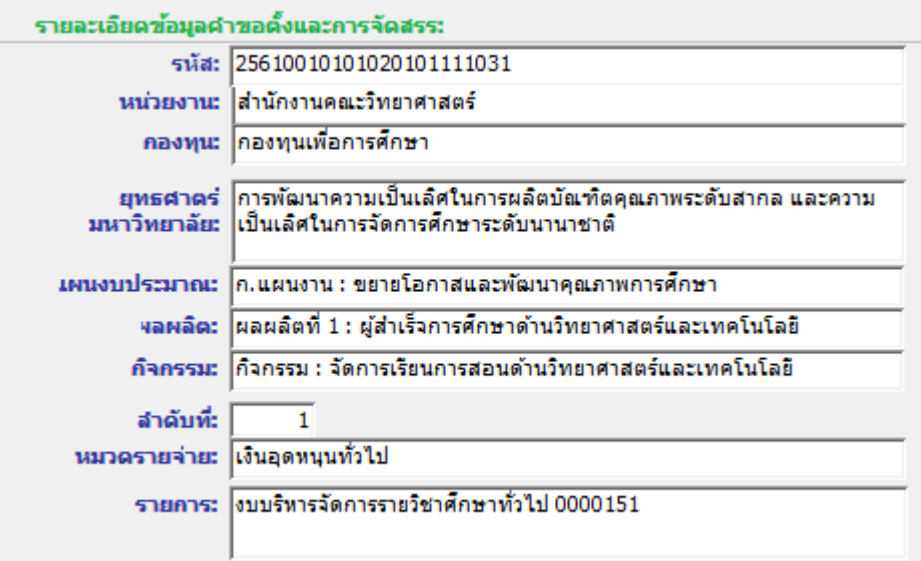

➁ **ข้อมูลงบประมาณที่ได้รับจัดสรร** ประกอบด้วย **เงินแผ่นดิน: เงินรายได้: และ รวม:**

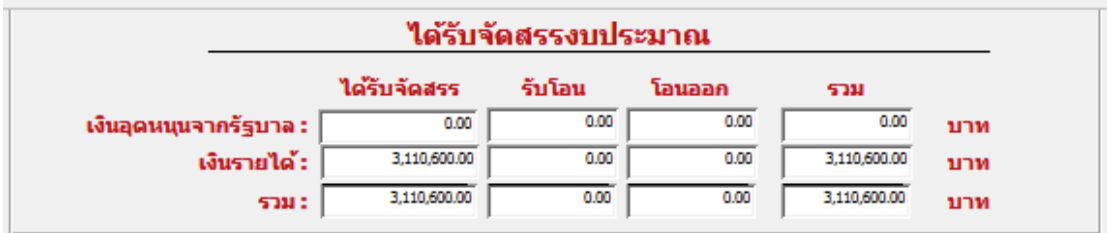

## **ขั้นตอนที่7 การบันทึกข้อมูล**

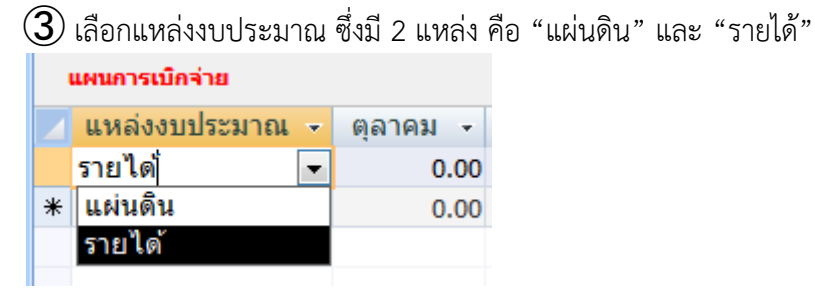

 $\overline{{\bf 4}}$  บันทึกจำนวนเงินตามแผน ตั้งแต่เดือนตุลาคม-ธันวาคม และเดือนมกราคม-กันยายน ทั้งนี้ สามารถเลื่อนไปทางขวาโดยใช้ **"Scroll Bar"**

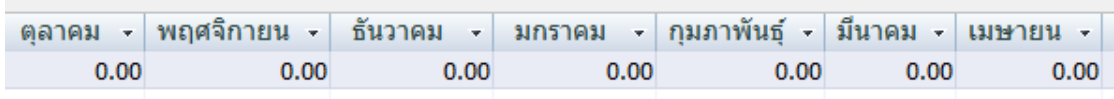

เมื่อบันทึกข้อมูลเรียบร้อยแล้ว เลือกคลิกที่ช่องใดช่องหนึ่งในบรรทัด(เรคอร์ด) ที่ต้องการปรับปรุง **ขั้นตอนที่ 8 การตรวจสอบผลการบันทึกข้อมูล**

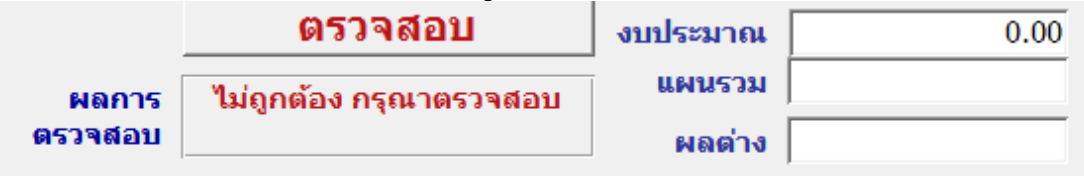

คลิกปุ่ม  $\bm{\mathfrak{S}}$  ตรวจสอบ เพื่อบันทึกฟื้นฟูข้อมูล ซึ่งจะปรากฏผลการคำนวณ ตาม  $\bm{\mathfrak{G}}$  "ผลการ ตรวจสอบ"และ ➆ "ผลต่าง"หากผลรวมแผนการใช้จ่ายทั้ง 12 เดือนเท่ากับงบประมาณที่ได้รับ จัดสรรผลการตรวจจะเป็น ถูกต้อง และผลต่างเป็น 0

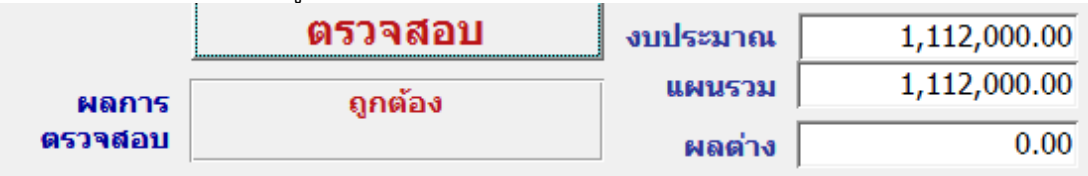

### **ส่วนที่ 3 การติดตามการเบิกจ่ายงบประมาณ**

**ขั้นตอนที่ 1**เข้าสู่โปรแกรมโดยวิธีการเข้าถึงโปรแกรมข้างต้นแล้ว

จะปรากฏหน้าจอรายการหลัก ดังรูป <sup>❶</sup> <sup>❶</sup>

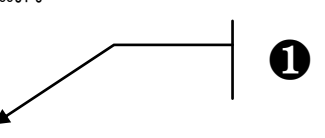

# ฝ่ายแผนงาน มหาวิทยาลัยทักษิณ

### ระบบบริหารงบประมาณ 2561

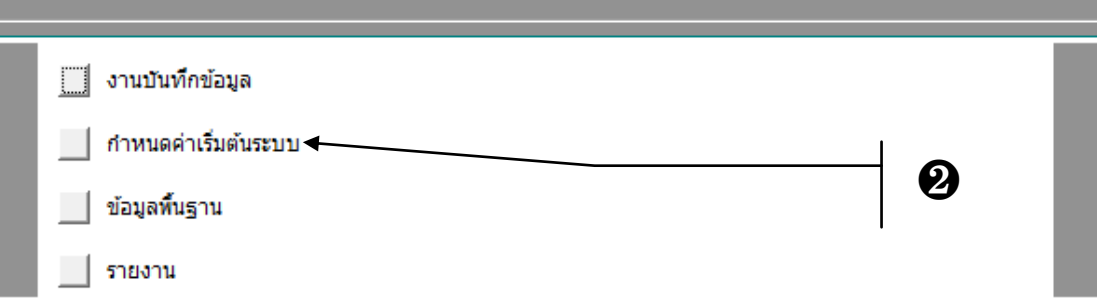

## **ขั้นตอนที่ 2** เลือกรายการ ❷ **"งานบันทึกข้อมูล"**จะได้ตามรูป

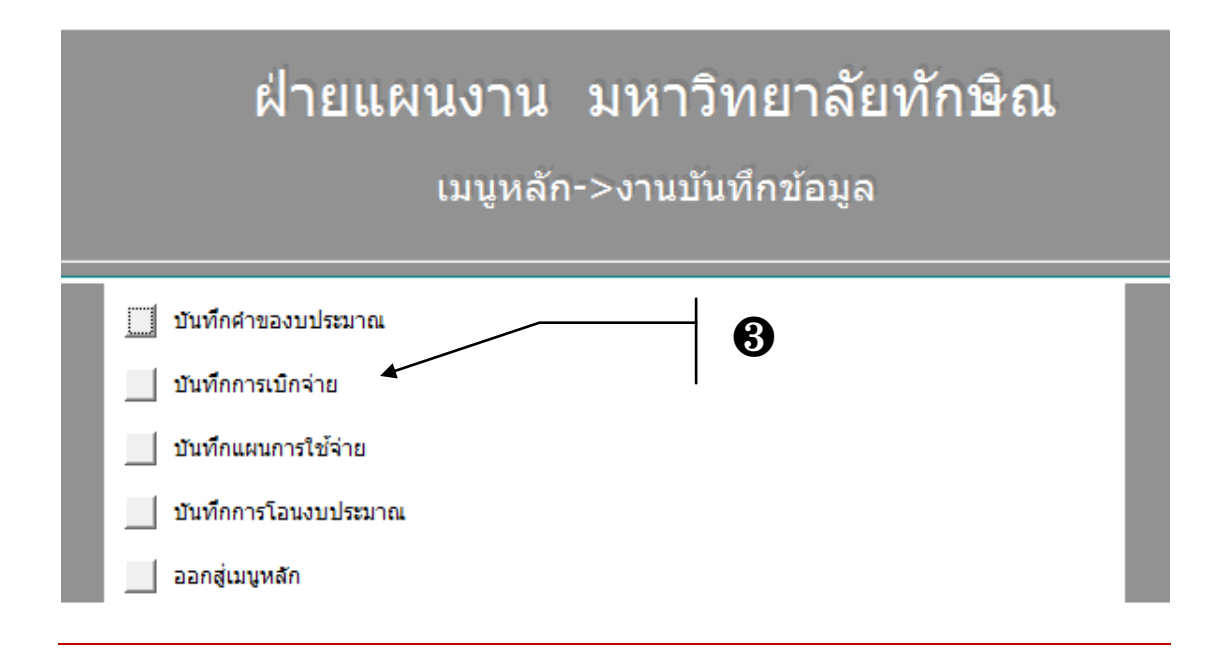

## **ขั้นตอนที่ 3** เลือกรายการ ❸ **"บันทึกการเบิกจ่าย"**จะได้ตามรูป

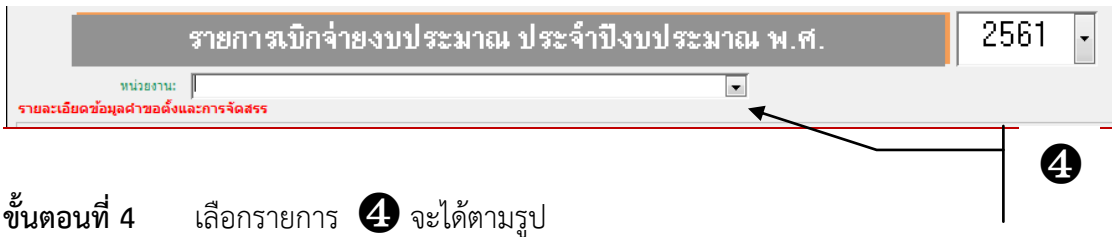

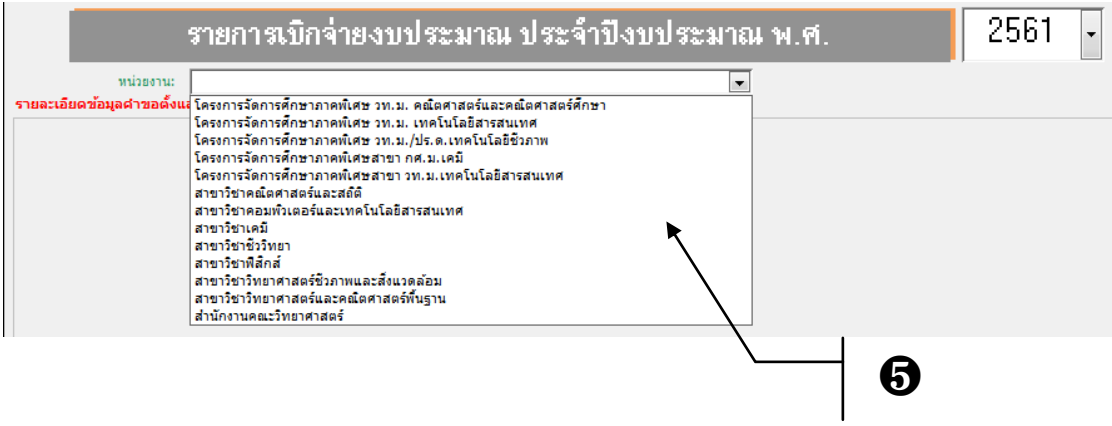

### **ขั้นตอนที่ 5** เลือก ❺ "หน่วยงาน" จากรายการ จะได้ตามรูป

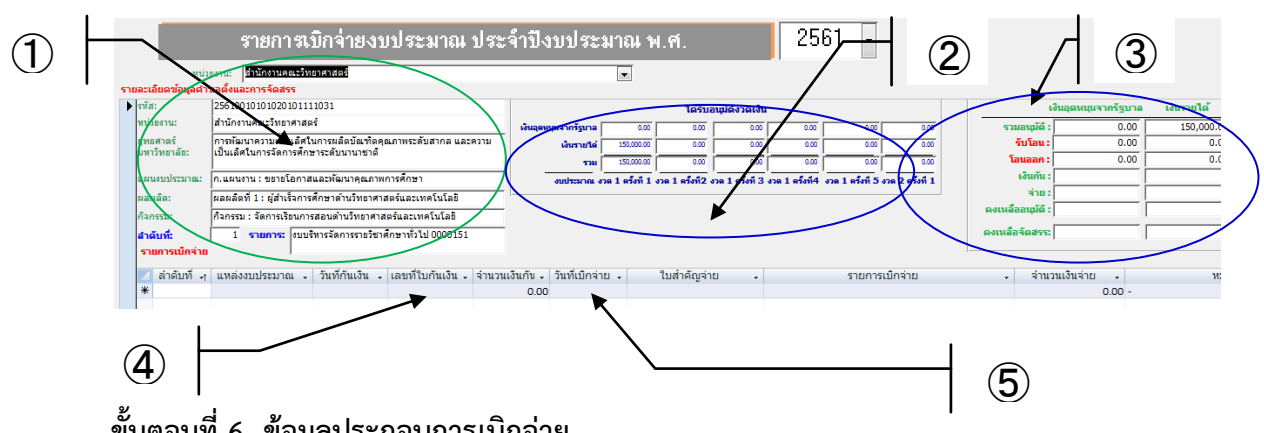

**ขั้นตอนที่6 ข้อมูลประกอบการเบิกจ่าย**

 $\Large{\textcircled{1}}$  ข้อมูลเบื้องต้นจากคำขอตั้งงบประมาณ ประกอบด้วย รหัส: เป็นค่าที่โปรแกรมกำหนดขึ้นเพื่อ ใช้ในการเชื่อมโยงข้อมูลระหว่างค าขอตั้งกับแผนการใช้จ่าย **หน่วยงาน :**เป็นระดับหน่วยงานย่อยที่ โปรแกรมจะท าการกรองภายใต้หน่วยงานหลักที่ก าหนดไว้ในรายการ **ยุทธศาสตร์มหาวิทยาลัย :**

**แผนงาน :ผลผลิต : กิจกรรม :ล าดับที่: และ รายการ:**

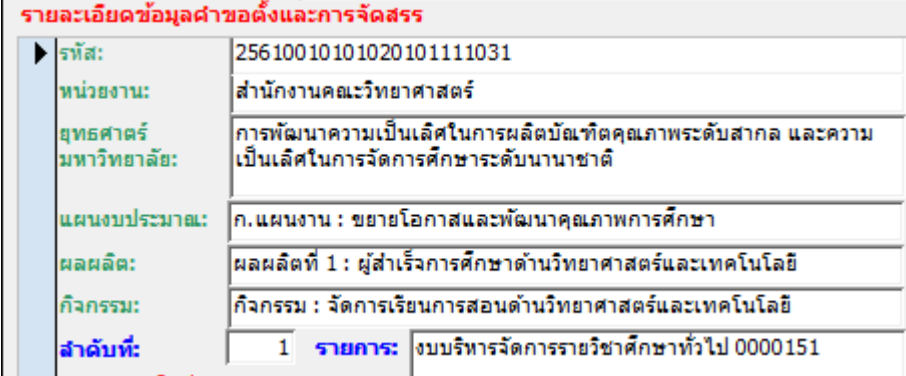

➁ **ข้อมูลงบประมาณ** ประกอบด้วย **ยอดรวมอนุมัติ, รับโอน, โอนออก, เงินกัน, จ่าย, ยอด คงเหลือจากการอนุมัติ และ ยอดคงเหลือจากการจัดสรร**จ าแนกตามเงินแผ่นดินและเงินรายได้

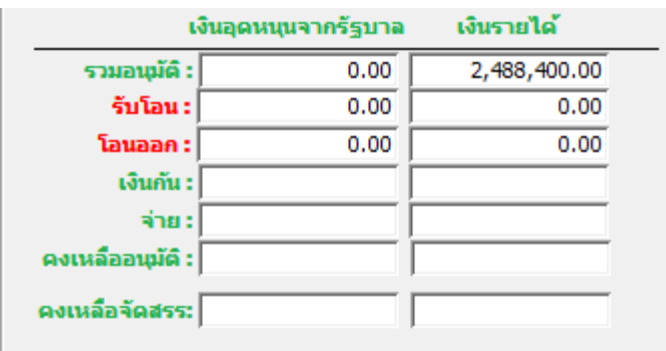

➂ **ข้อมูลงบประมาณที่ได้รับจัดสรร** ประกอบด้วย **เงินแผ่นดิน: เงินรายได้: และ รวม:**

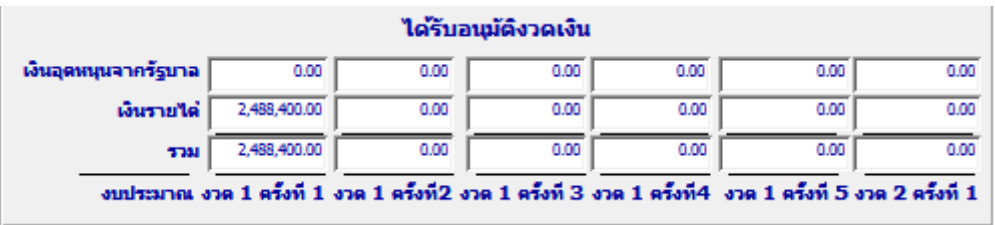

## **ขั้นตอนที่7 การบันทึกข้อมูล**

 $\overline{\bf 4}$  บันทึกรายการ ประกอบด้วย ลำดับที่ แหล่งงบประมาณ วันที่กันเงิน เลขที่ใบกันเงิน จำนวนเงิน กัน และรายการเบิกจ่าย

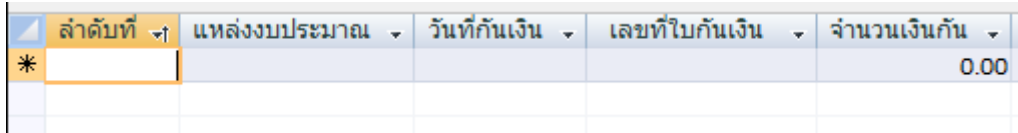

 $\Theta$  เมื่อมีการเบิกจ่ายในภายหลัง ให้บันทึก วันที่เบิกจ่าย ใบสำคัญจ่าย จำนวนเงินเบิกจ่าย และ หมายเหตุ(ถ้ามี)

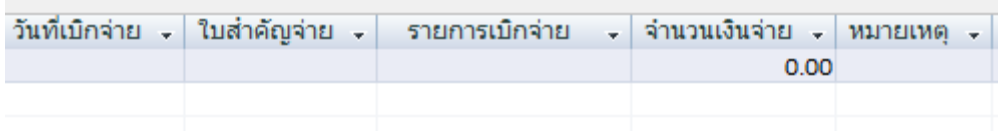

ทั้งนี้สามารถเลื่อนไปทางขวาโดยใช้ **"Scroll Bar"**เมื่อบันทึกข้อมูลเรียบร้อยแล้ว เลือกคลิกที่ช่องใด ช่องหนึ่งในบรรทัด(เรคอร์ด)เลือก  $\overline{\mathbb{G}}$  เพื่อฟื้นฟูข้อมูล

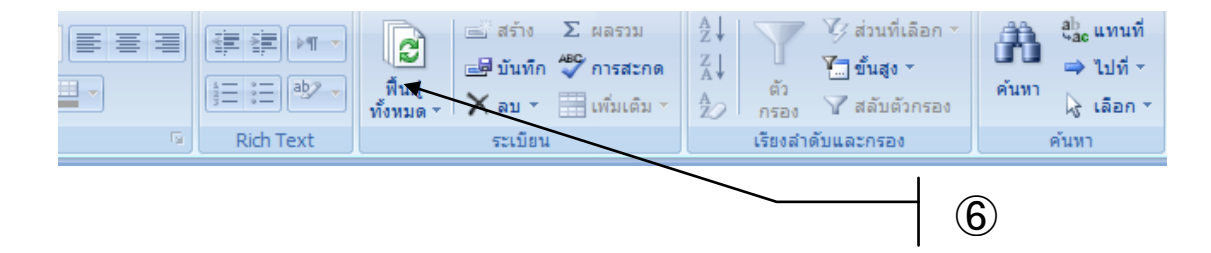

**3) การรายงาน**

**1) รายงานรายละเอียดงบประมาณ**

**ขั้นตอนที่ 1**เข้าสู่โปรแกรมโดยวิธีการเข้าถึงโปรแกรมข้างต้นแล้ว

จะปรากฏหน้าจอรายการหลัก ดังรูป $\bf{O}$ 

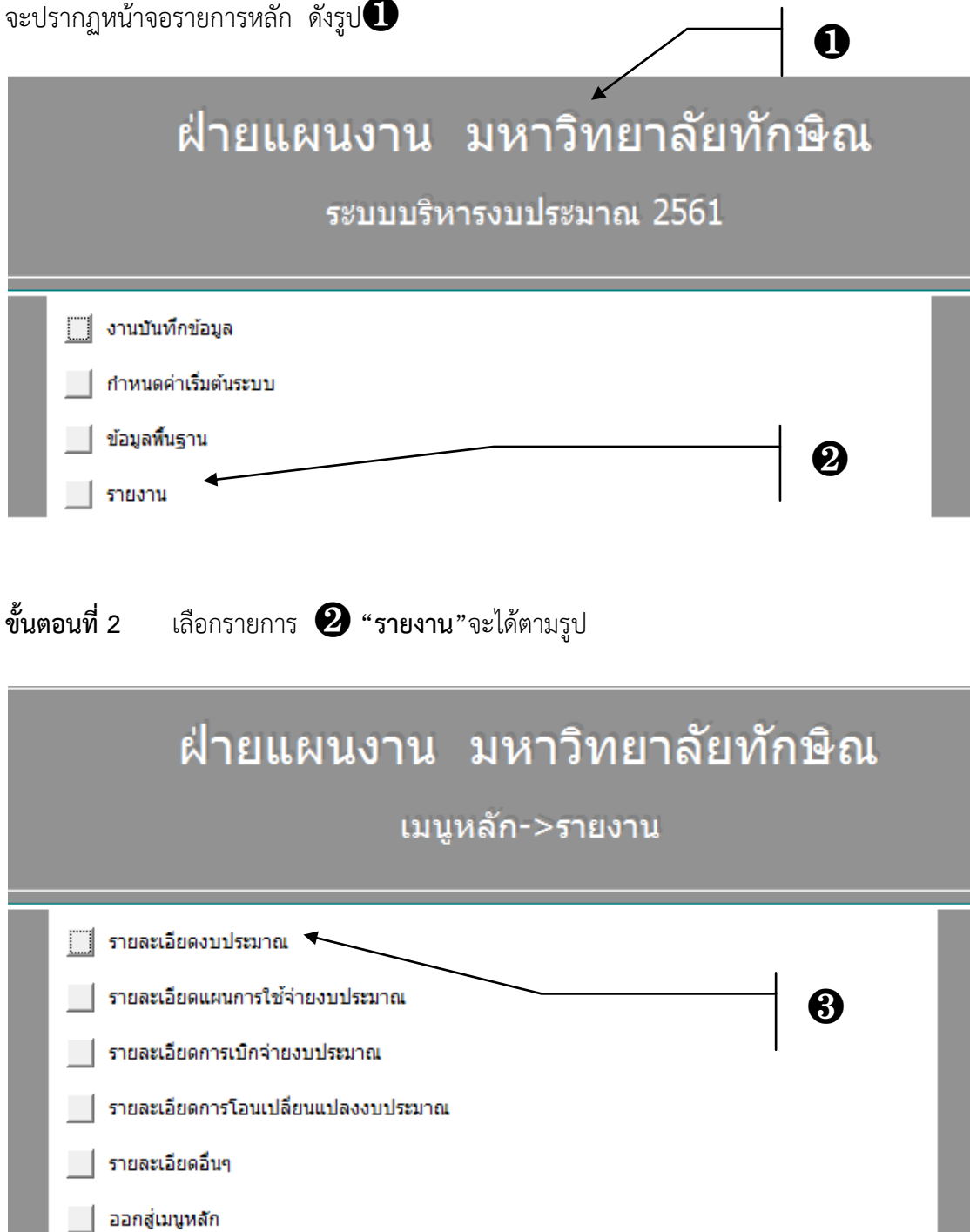

## **ขั้นตอนที่ 3** เลือกรายการ ❸ **"รายละเอียดงบประมาณ"**จะได้ตามรูป

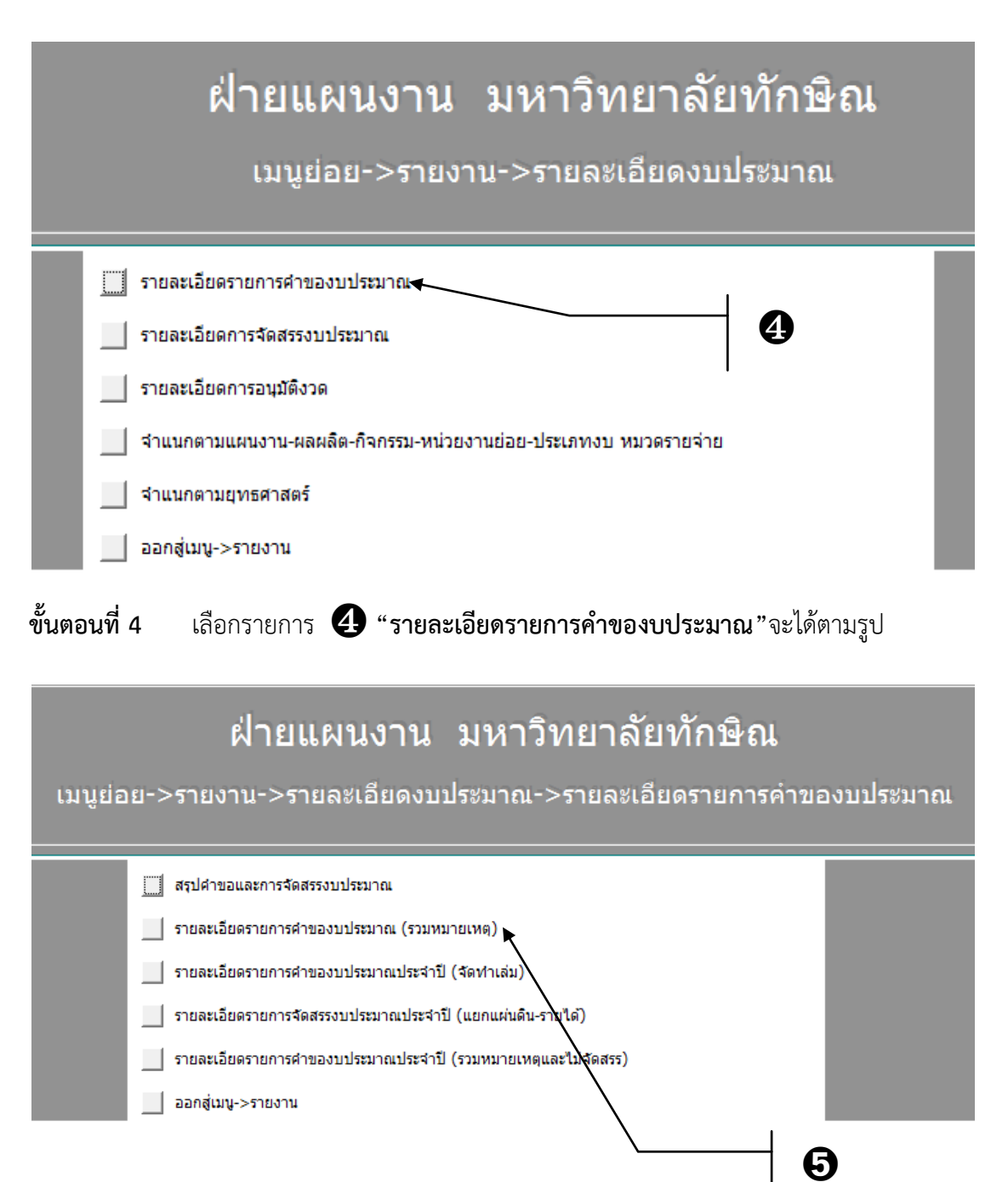

ให้เลือก "รายละเอียดรายการคำของบประมาณ (รวมหมายเหตุ)"

### **ตัวอย่างรายงาน**

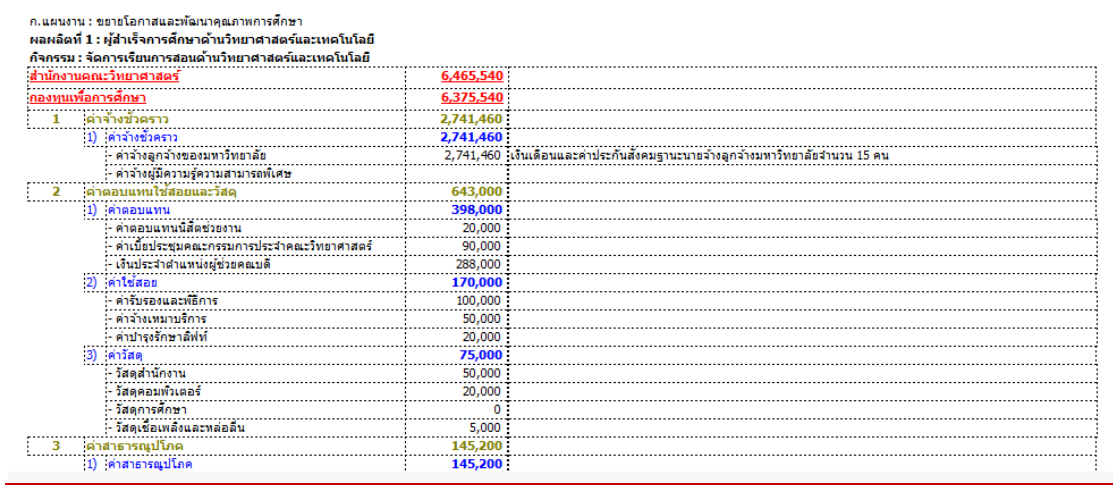

#### รายละเอียดรายการคำของบประมาณรายจ่าย ประจำปีงบประมาณ พ.ศ. 2561 \_. ..........................<br>มหาวิทยาลัยทักษิณ

### **2) รายงานรายละเอียดแผนการใช้จ่ายงบประมาณ**

**ขั้นตอนที่ 1** เข้าสู่โปรแกรมโดยวิธีการเข้าถึงโปรแกรมข้างต้นแล้ว

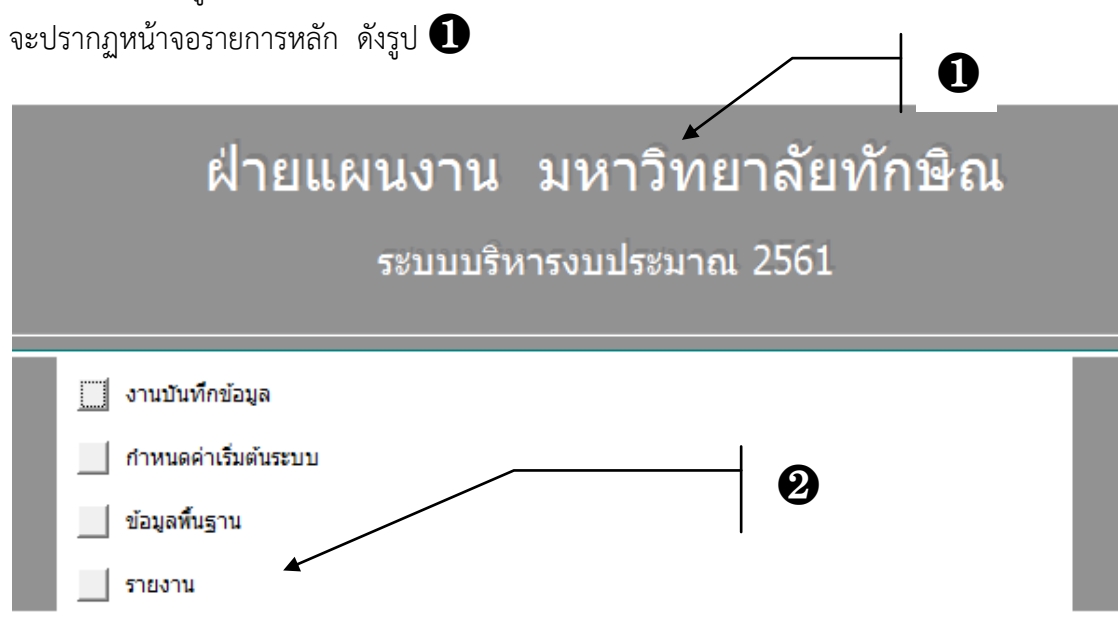

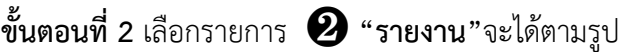

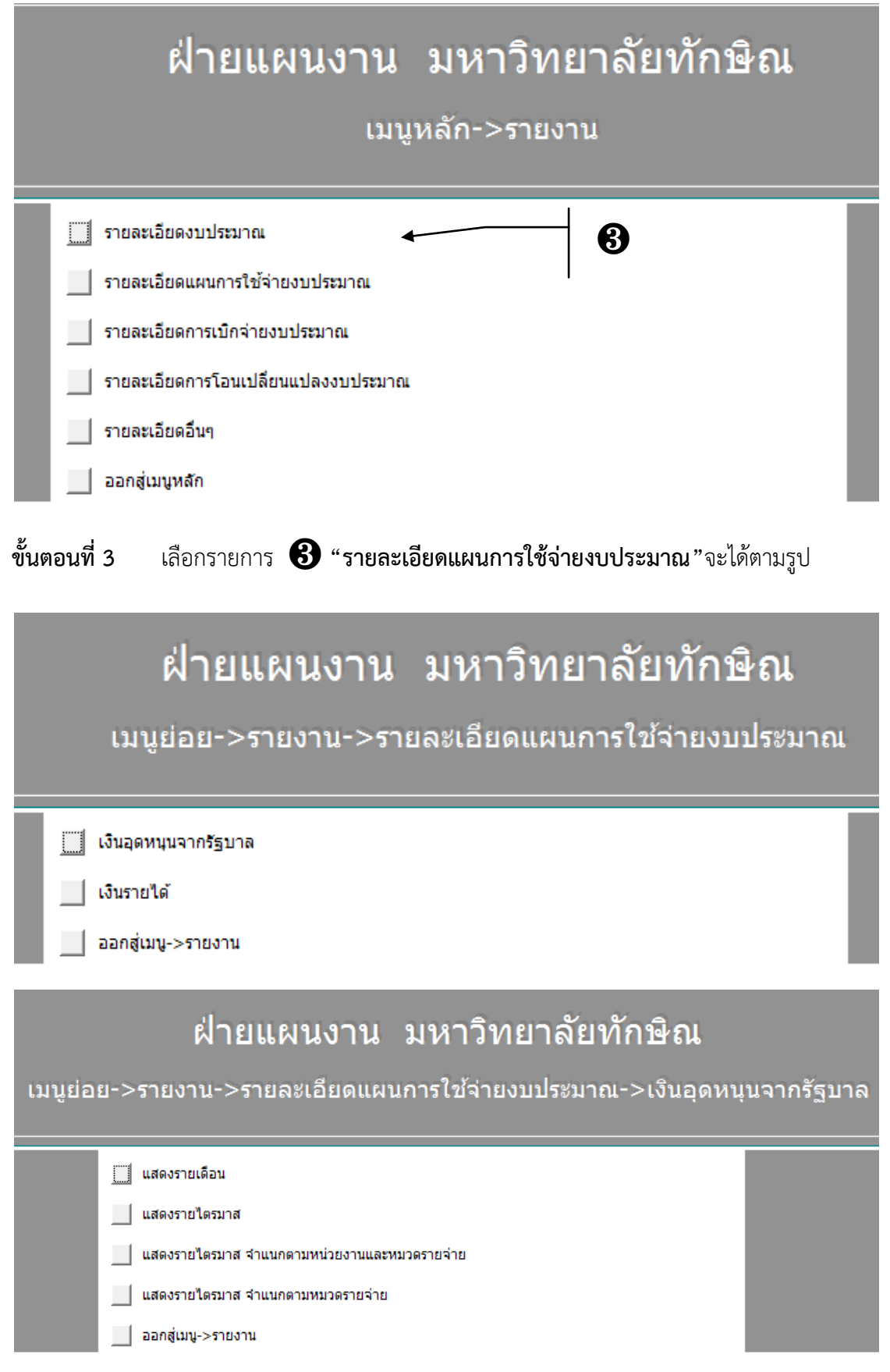

### **ตัวอย่างรายงาน**

## รายงานแผนการใช้จ่ายงบประมาณเงินอุดหนุนจากรัฐบาล ประจำปีงบประมาณ พ.ศ. 2561<br>มหาวิทยาลัยทักษิณ

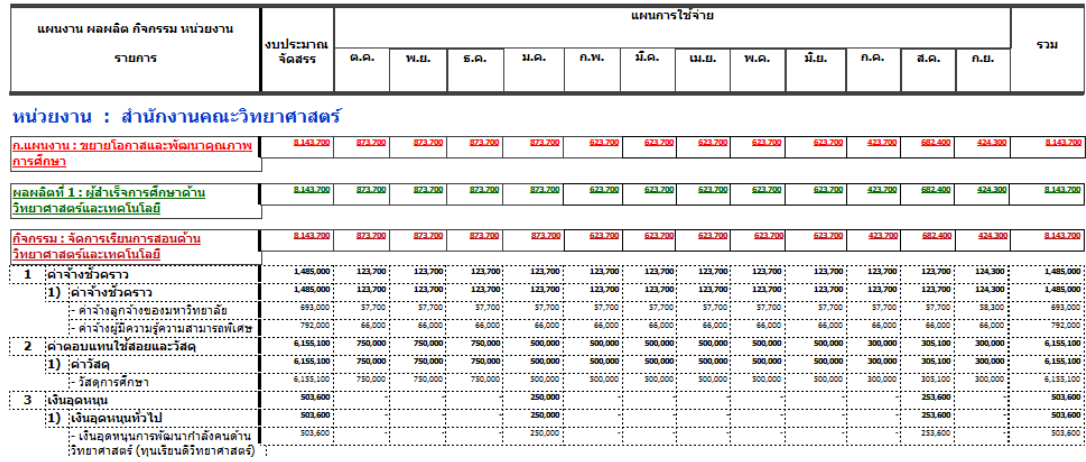

### รายงานแผนการใช้จ่ายงบประมาณ เงินอุดหนุนจากรัฐบาล<br>ประจำปีงบประมาณ พ.ศ. 2561 ้าธะธธรรมาณ ภ.......<br>มหาวิทยาลัยทักษิณ

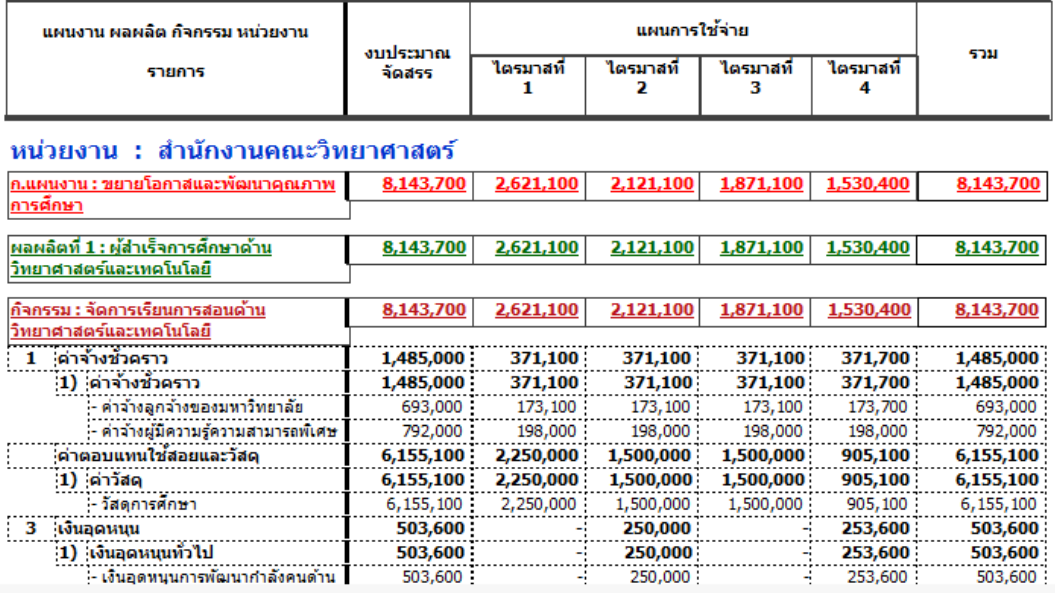

### รายงานสรุปแผนการใช้จ่ายงบประมาณ เงินอุดหนุนจากรัฐบาล<br>จำแนกตามหน่วยงาน และหมวดรายจ่าย ประจำปีงบประมาณ พ.ศ. 2561 มหาวิทยาลัยทักษิณ

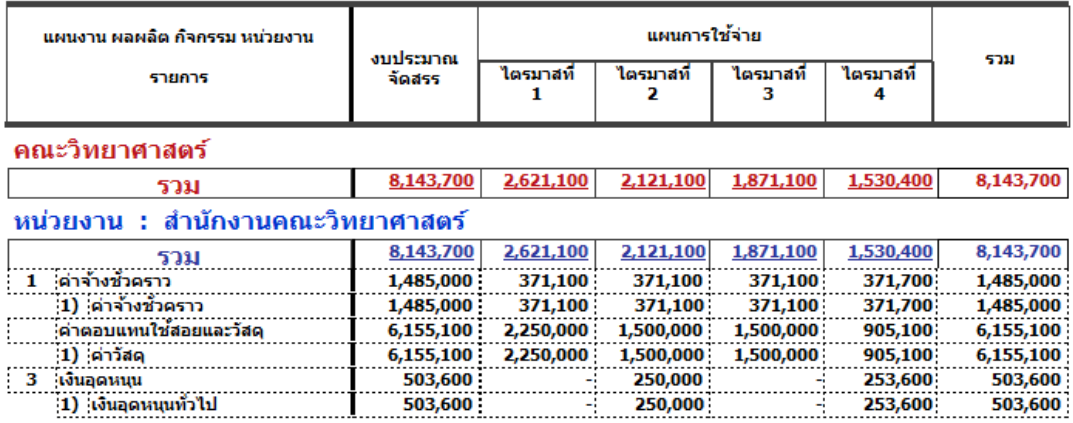

### รายงานสรุปแผนการใช้จ่ายงบประมาณ เงินอุดหนุนจากรัฐบาล<br>จำแนกตามหน่วยงาน และหมวดรายจ่าย ประจำปีงบประมาณ พ.ศ. 2561 มหาวิทยาลัยทักษิณ

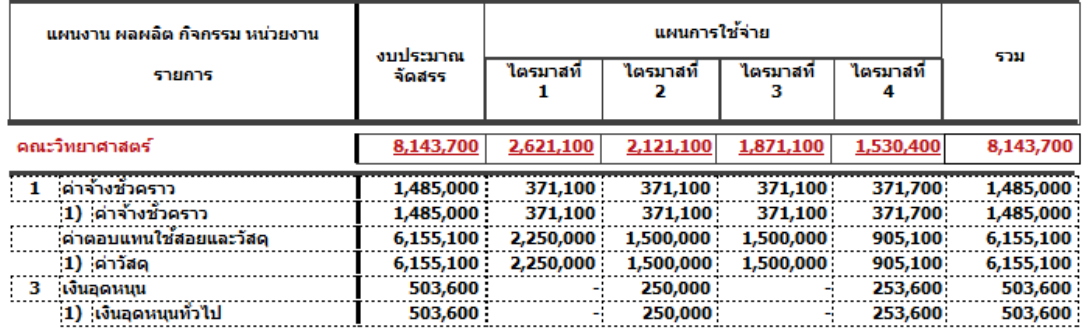

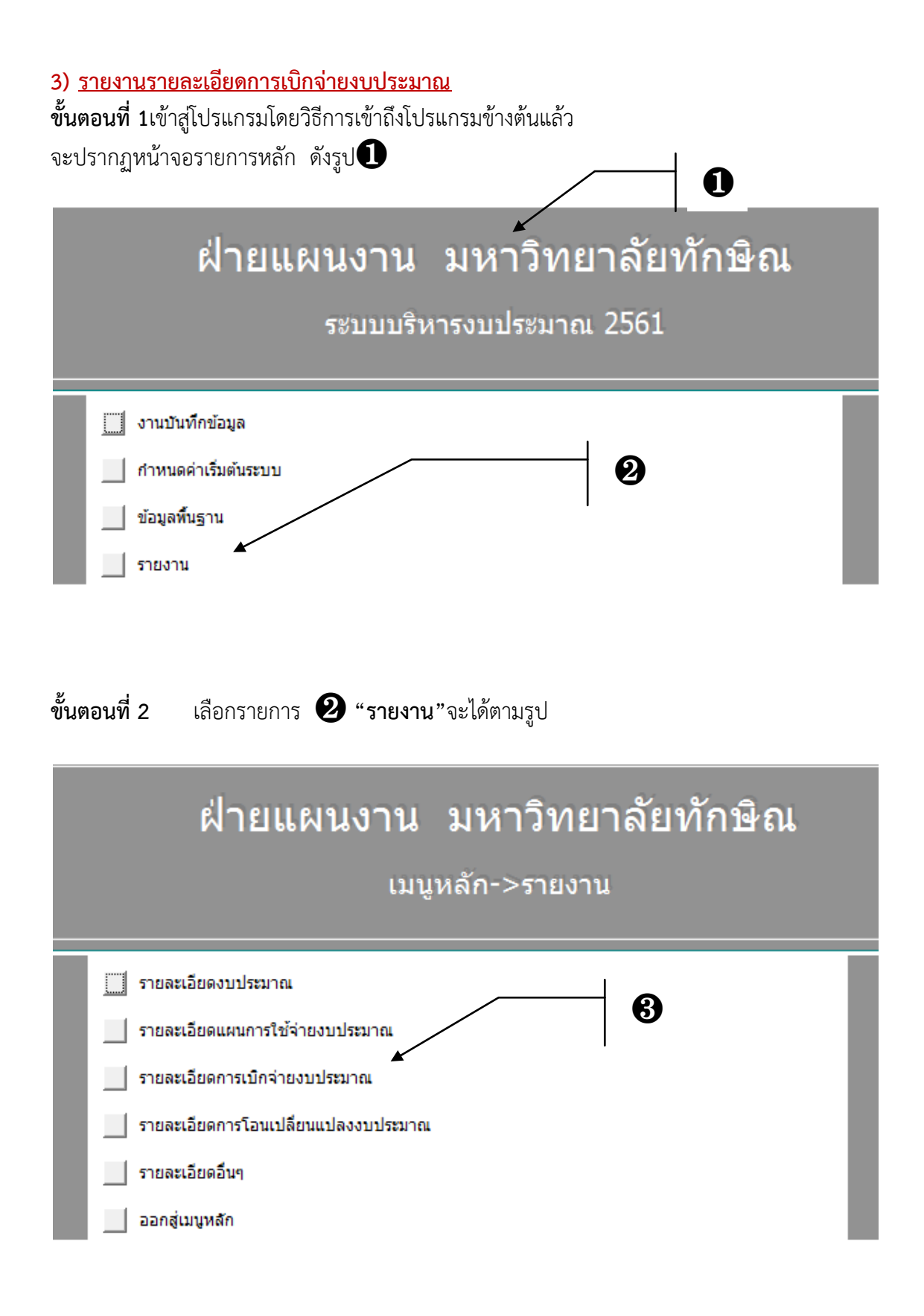

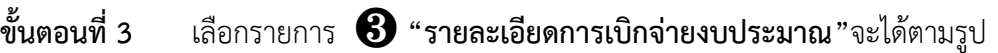

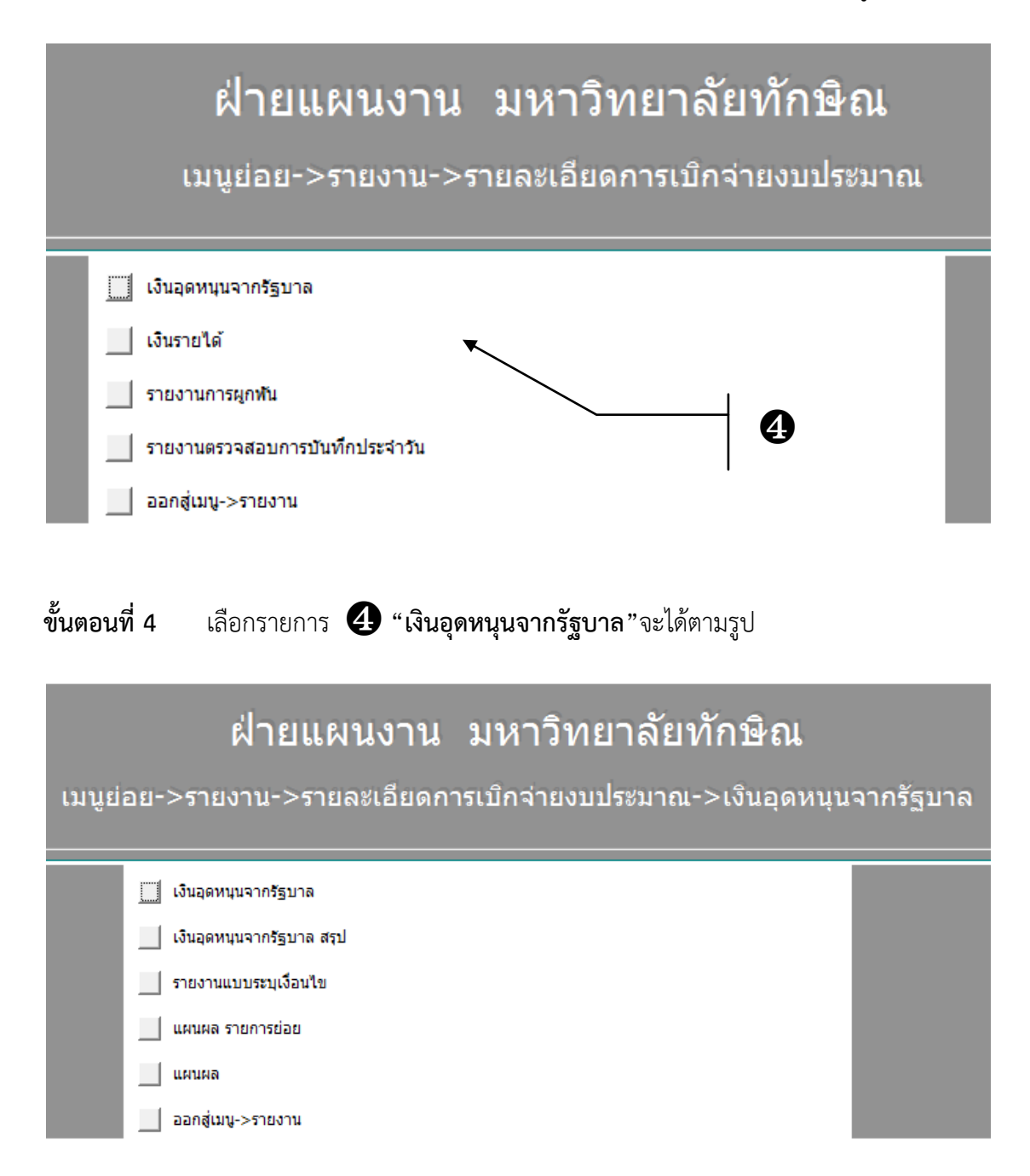

### **ตัวอย่างรายงาน**

### รายละเอียดการเบิกจ่ายเงินอุดหนุนจากรัฐบาล ประจำปีงบประมาณ พ.ศ. 2557 ประจำเดือน สิงหาคม พ.ศ. 2556

มหาวิทยาลัยทักษิณ

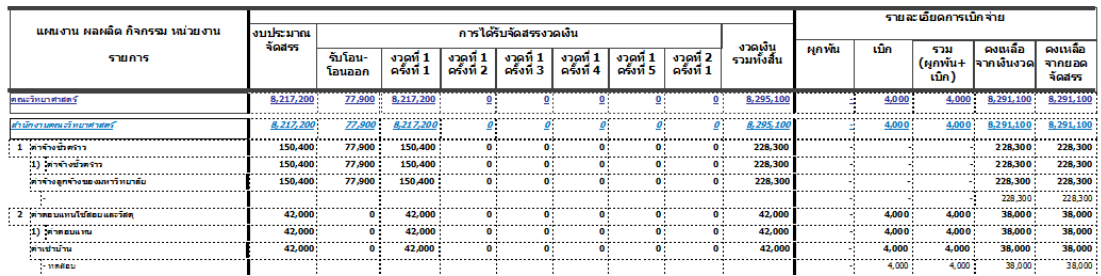

### รายละเอียดการเบิกจ่ายเงินอุดหนุนจากรัฐบาล ประจำปีงบประมาณ พ.ศ. 2557

ประจำเดือน สิงหาคม พ.ศ. 2556

### มหาวิทยาลัยทักษิณ

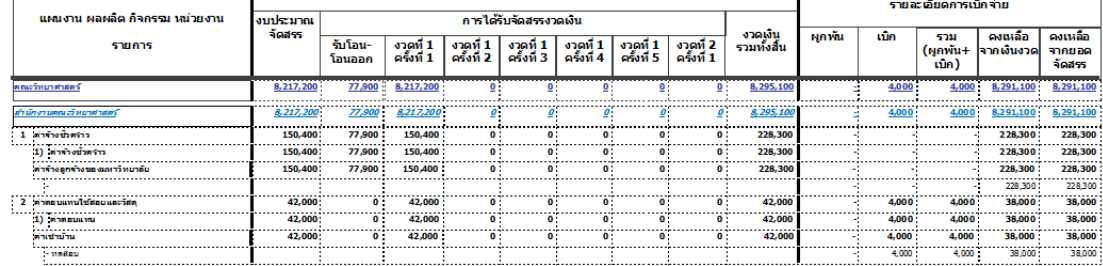

### กรณีเลือก "รายงานแบบมีเงื่อนไข"

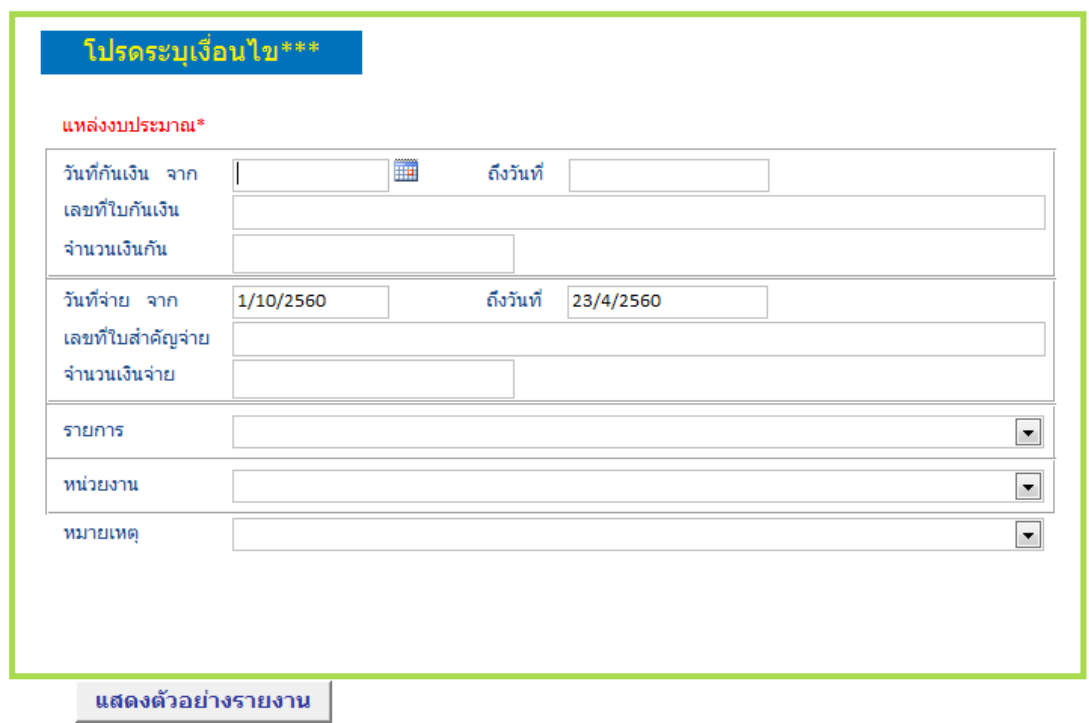

### **ตัวอย่างรายงาน**

#### รายละเอียดการเบิกจ่ายเงินอุดหนุนจากรัฐบาล ประจำปีงบประมาณ พ.ศ. 2559 ดั้งแต่วับที่ ถึง 23 เมษายน 2560 1 ตุลาคม 2560

**ิมหาวิทยาลัยทักษิณ** 

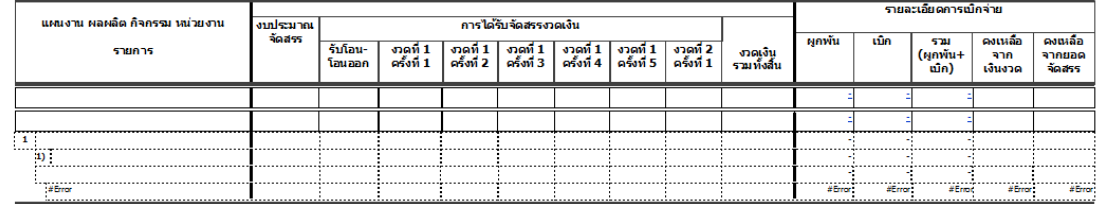

## **4) รายงานรายละเอียดข้อมูลพื้นฐาน**

**ขั้นตอนที่ 1**เข้าสู่โปรแกรมโดยวิธีการเข้าถึงโปรแกรมข้างต้นแล้ว

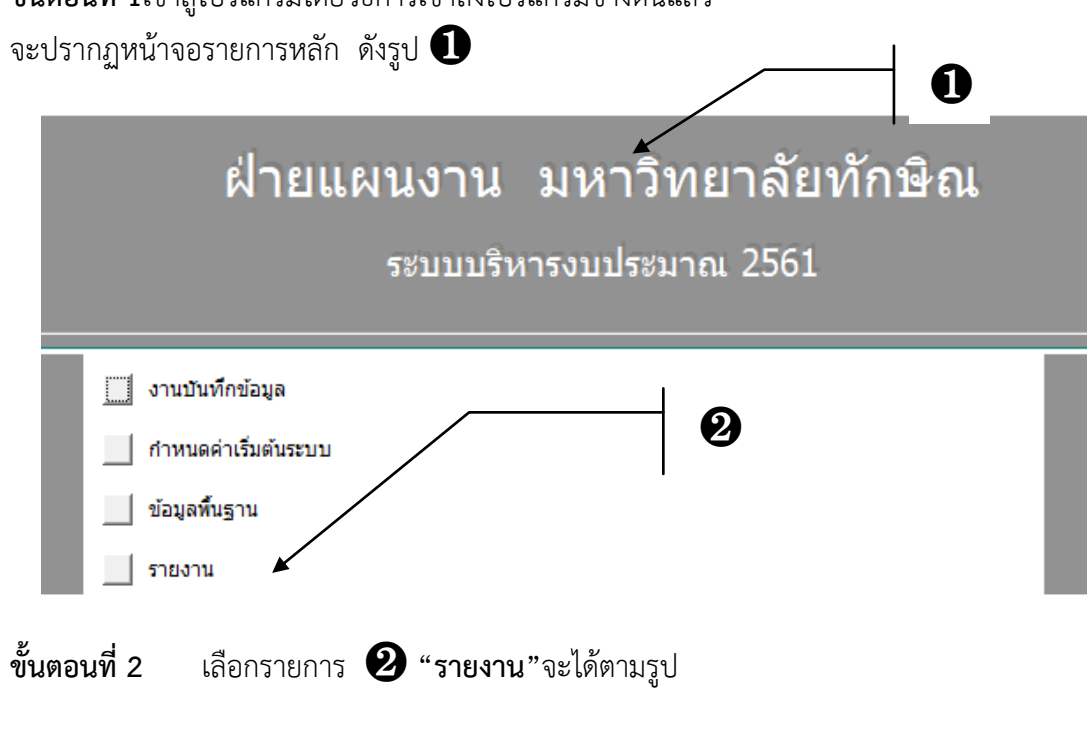

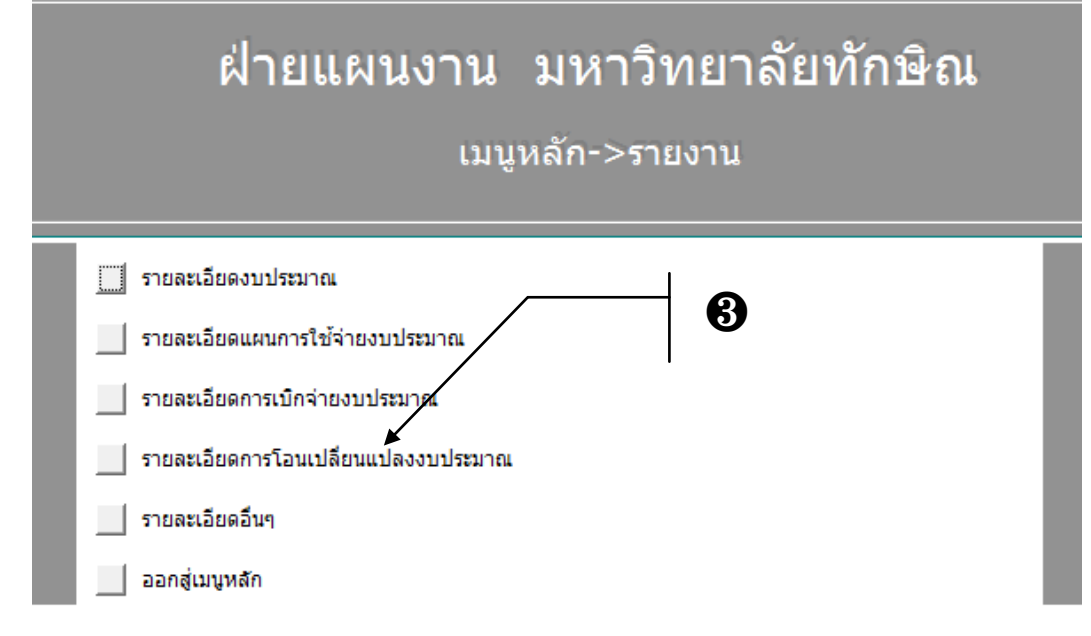

 $\overline{\phantom{a}}$ 

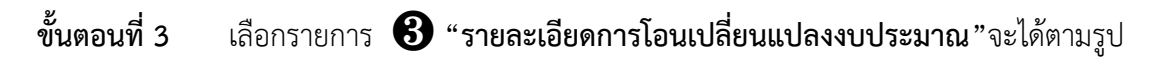

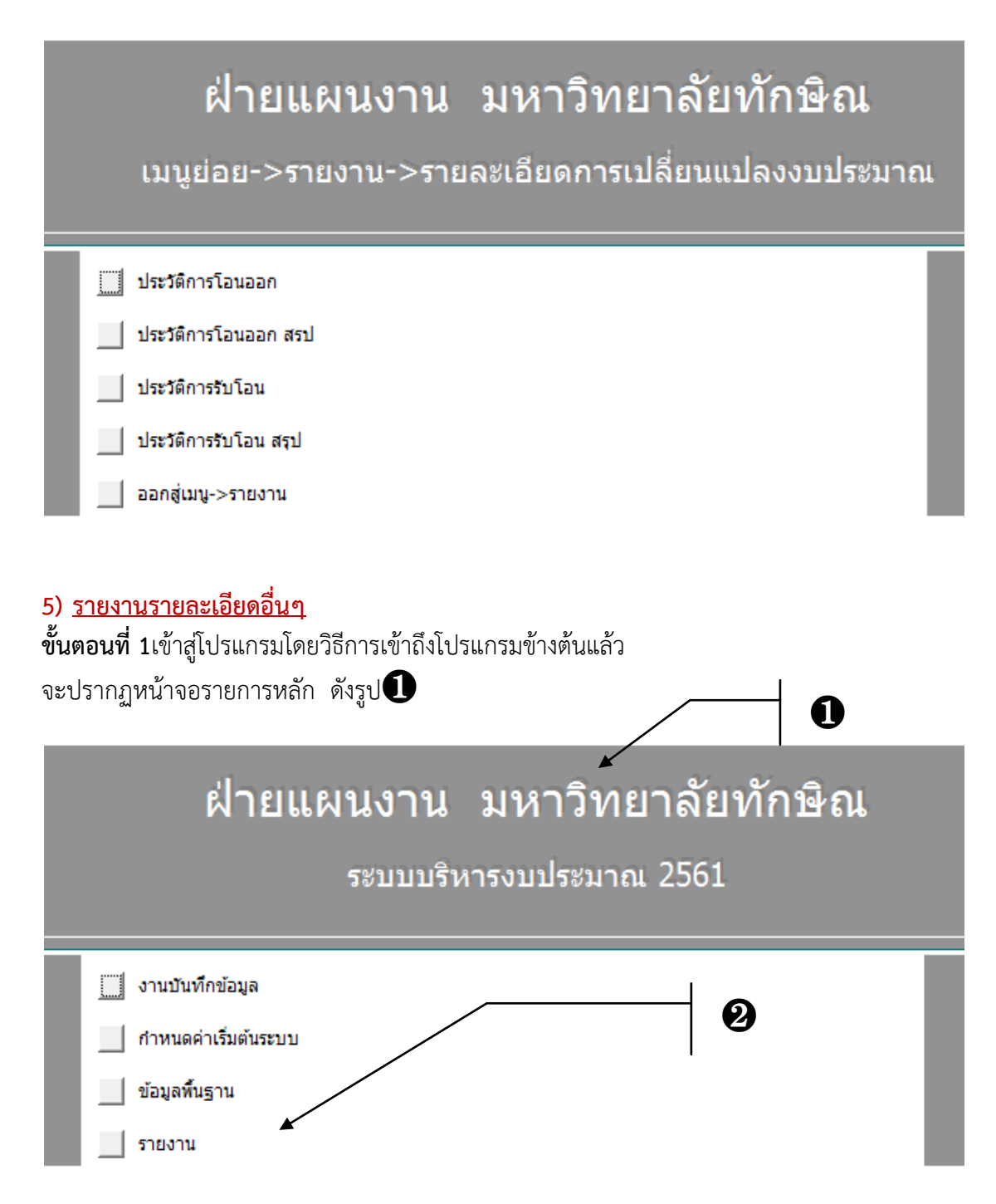

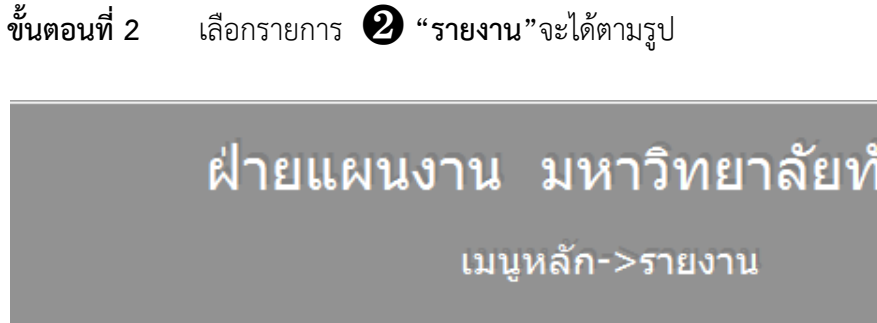

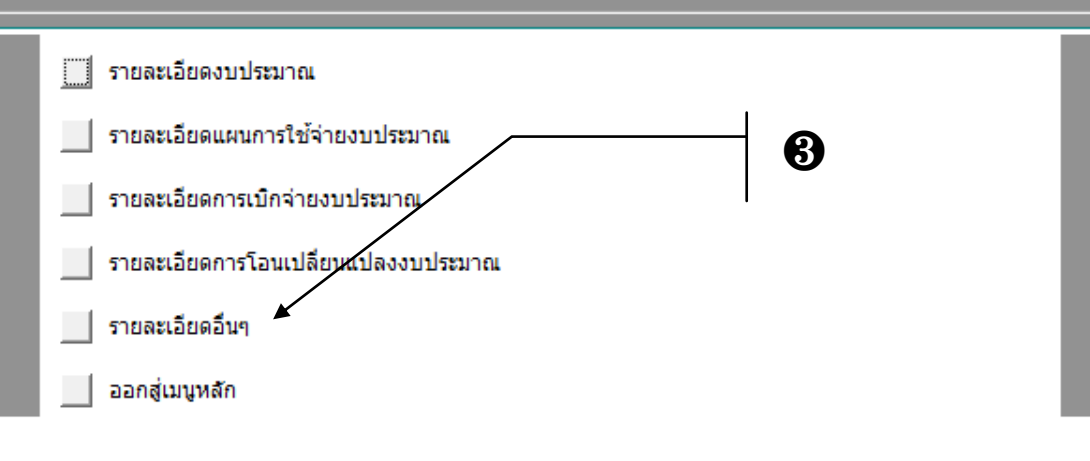

**ขั้นตอนที่ 3** เลือกรายการ ❸ **"รายละเอียดอื่นๆ"**จะได้ตามรูป

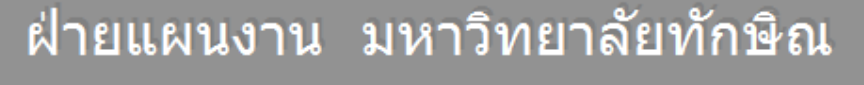

เมนูย่อย->รายงาน->รายละเอียดอื่นๆ

- ยุทธศาสตร์มหาวิทยาลัย
- ยทธศาสตร์หน่วยงาน
- แผนงบประมาณ
- ผลผลิต
- กิจกรรม
- ออกสู่เมนู->รายงาน

ักษิณ

# **ภาคผนวก**

## **ตารางรหัสและชื่อหน่วยงานระดับคณะ/เทียบเท่า**

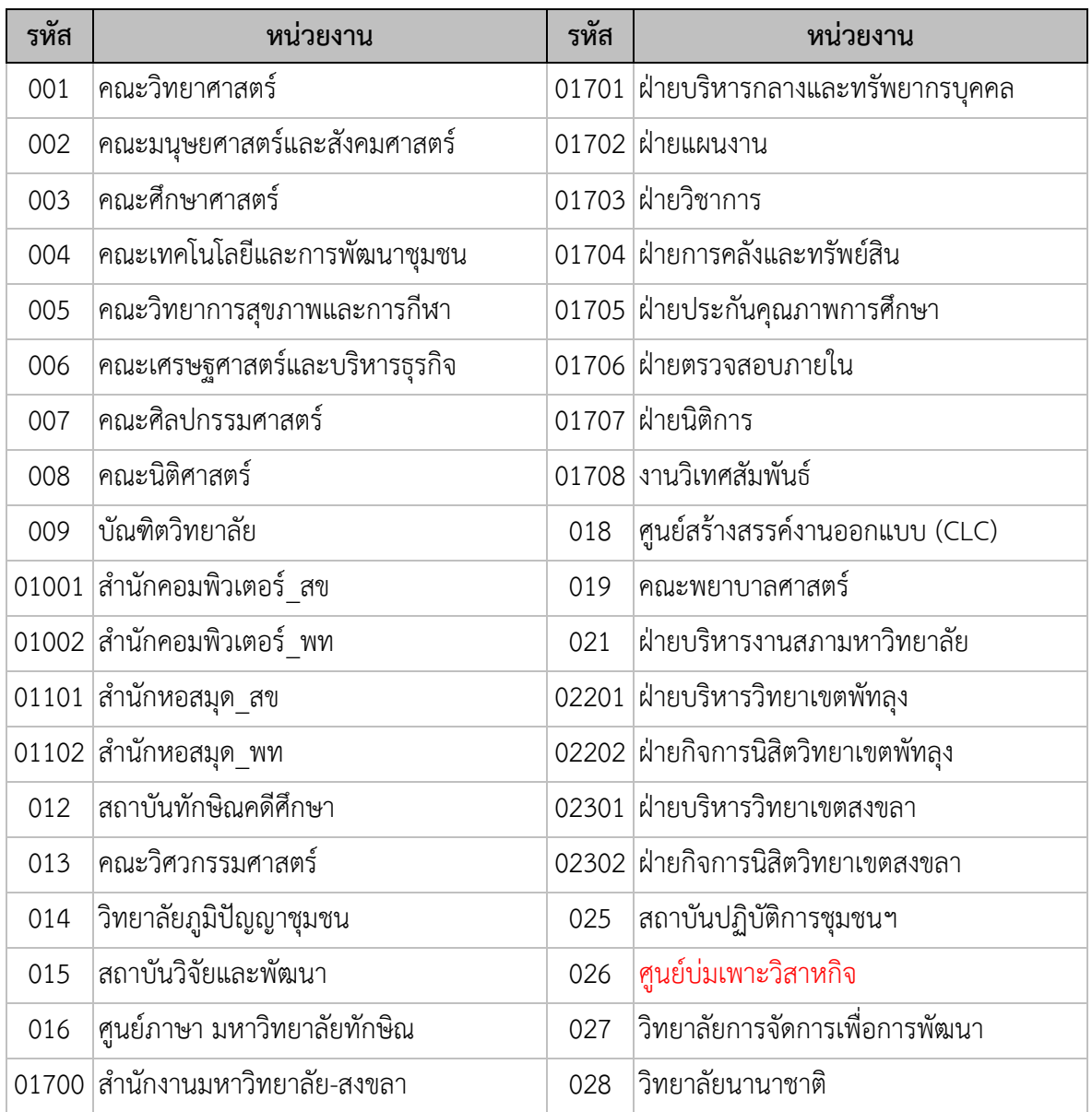

### **การคัดลอกรายการ**

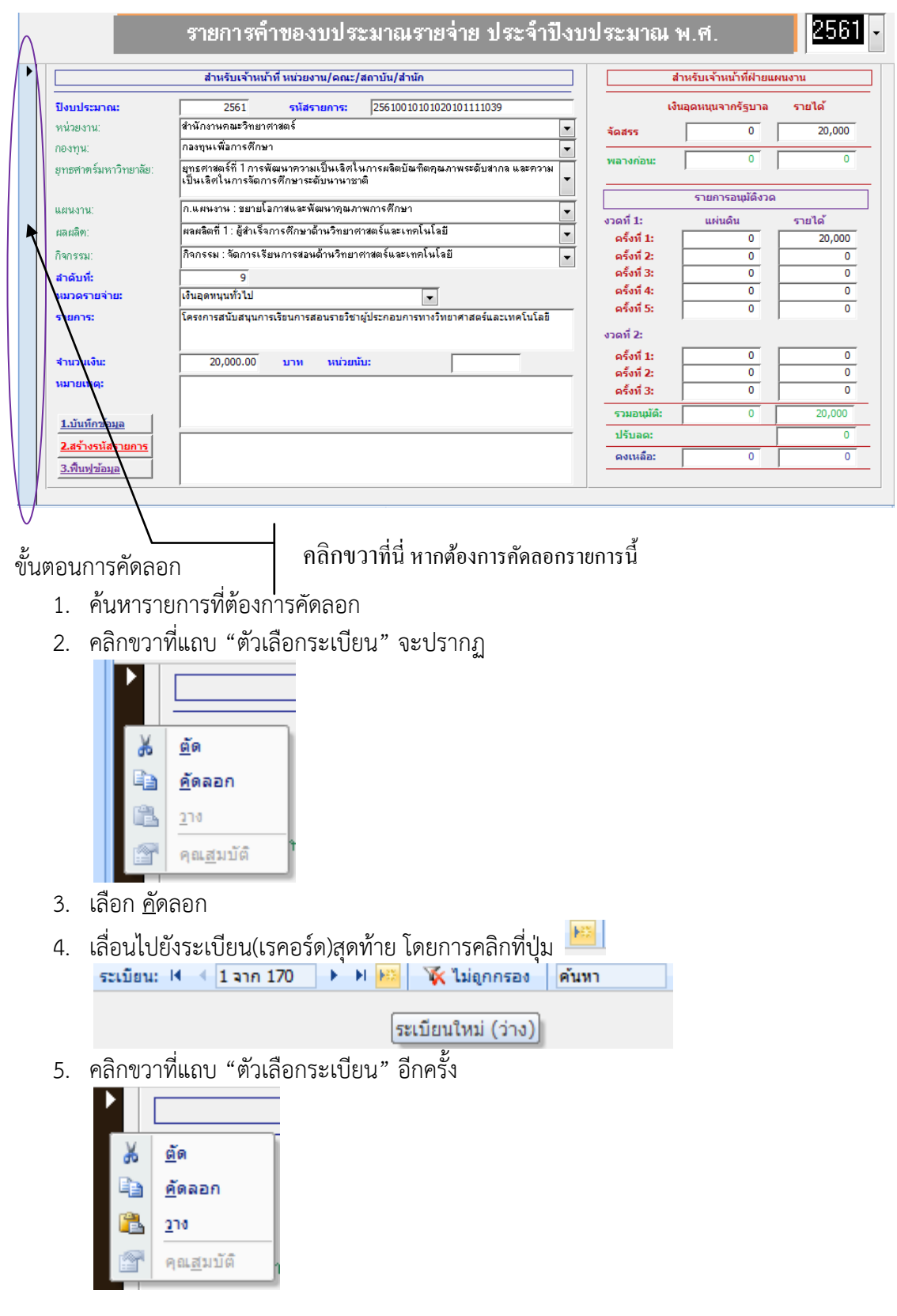

6. และเลือก วาง

**การลบรายการ**

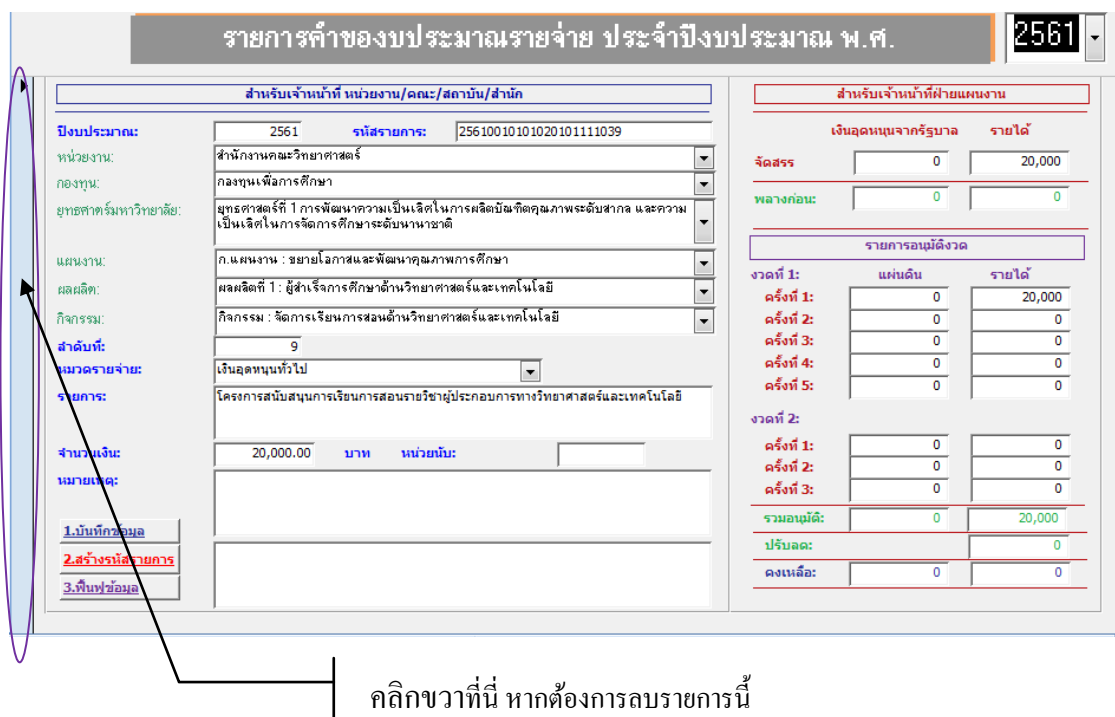

### ขั้นตอนการลบ

- 1. ค้นหารายการที่ต้องการลบ
- 2. คลิกขวาที่แถบ "ตัวเลือกระเบียน" จะปรากฏ

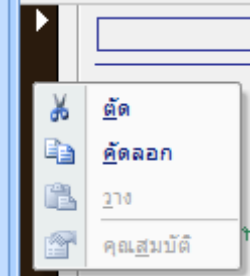

3. เลือก ตัดจะมีหน้าต่างยืนยันการลบ หากต้องการลบให้คลิก "ใช่" หากต้องการยกเลิกให้คลิก "ไม่ใช่"

### **วิธีที่ 1การสร้าง Map Driveโดยวิธีปกติ**

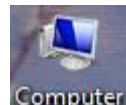

1. คลิกขวาที่ไอคอน เลือก Map Network Drive ….

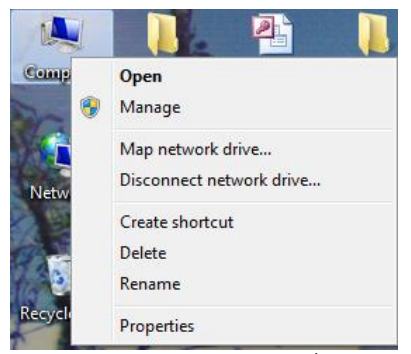

เลือก Drive S แล้วพิมพ์คำสั่ง ดังรูป

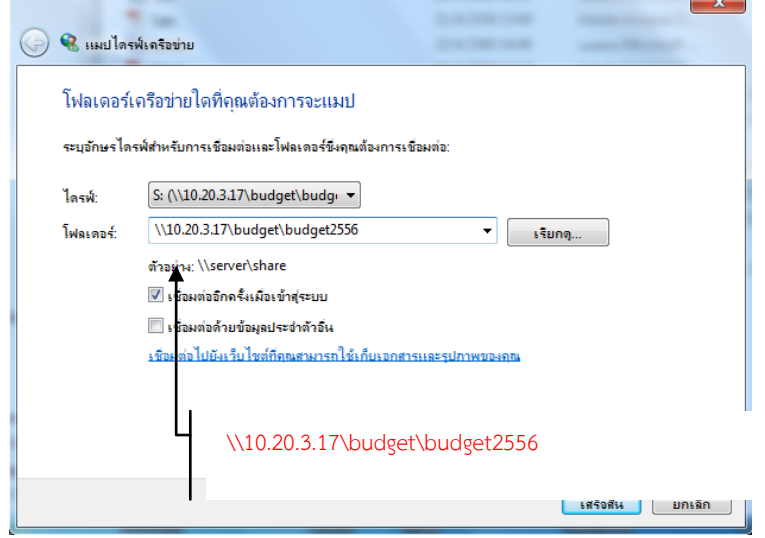

หมายเหตุ : กรณีมีการ Map Drive S: ไว้แล้ว สามารถเลือกใช้ Drive อื่นแทนได้

2. เสร็จแล้ว คลิก Finishจะมีหน้าต่าง ให้ใส่ User Name : budget user

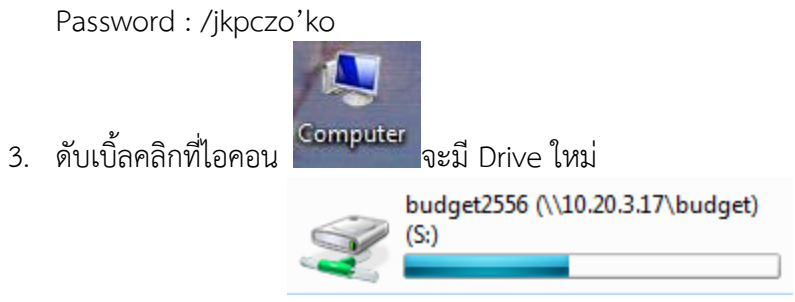

### **วิธีที่ 2 การสร้าง ชุดค าสั่ง SMap เพื่อ Map Drive**

1. เปิดโปรแกรม Notepad ในกลุ่ม Accessories

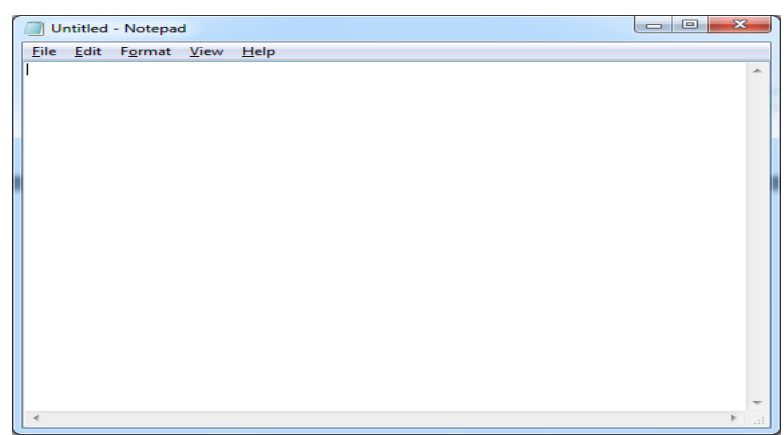

## พิมพ์คำสั่ง ดังรูป

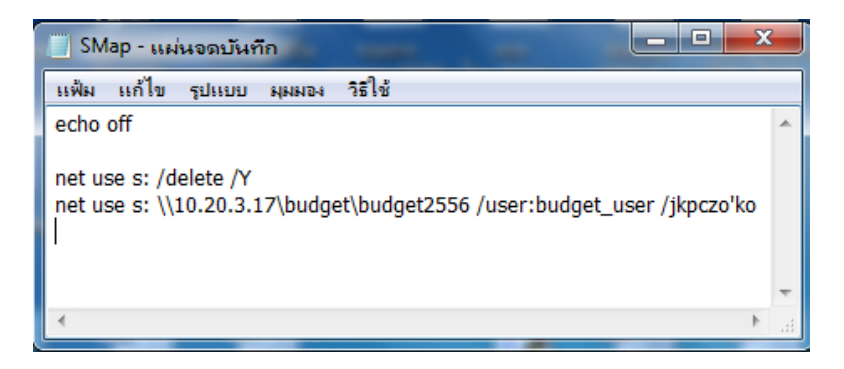

2. เสร็จแล้ว Save ในชื่อ SMap

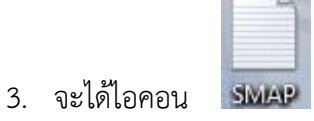

### **หมายเหตุ : กรณีมีการ Map Drive S: ไว้แล้ว ของเดิมจะถูกยกเลิก สามารถเลือกใช้ Drive อื่นแทนได้**

### **วิธีที่ 3 การสร้าง Shortcut**

1. คลิกขวาที่หน้า desktop

.<br>เพื่อใก

 $\overline{N}$ 

ดลืก '

น่งกี่ตั้งของรายการ

.<br>กไป' เพื่อตำเนินการต่อ

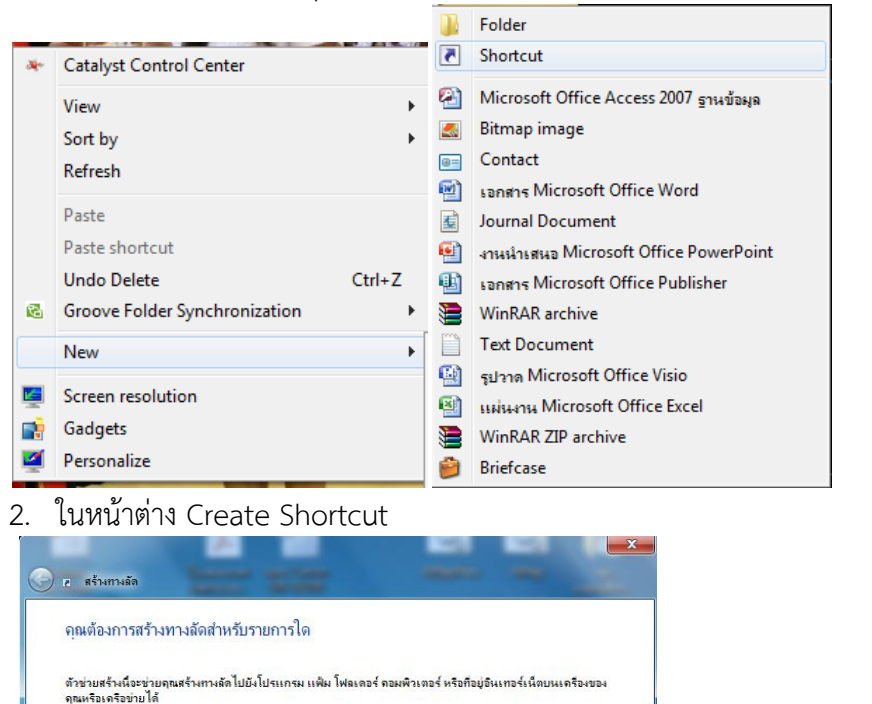

\\10.20.3.17\budget\budget2556\001\บริหารงบประมาณ\TSUControlBudget2561\_001.accdb

<mark>get256</mark> เรียกดุ...

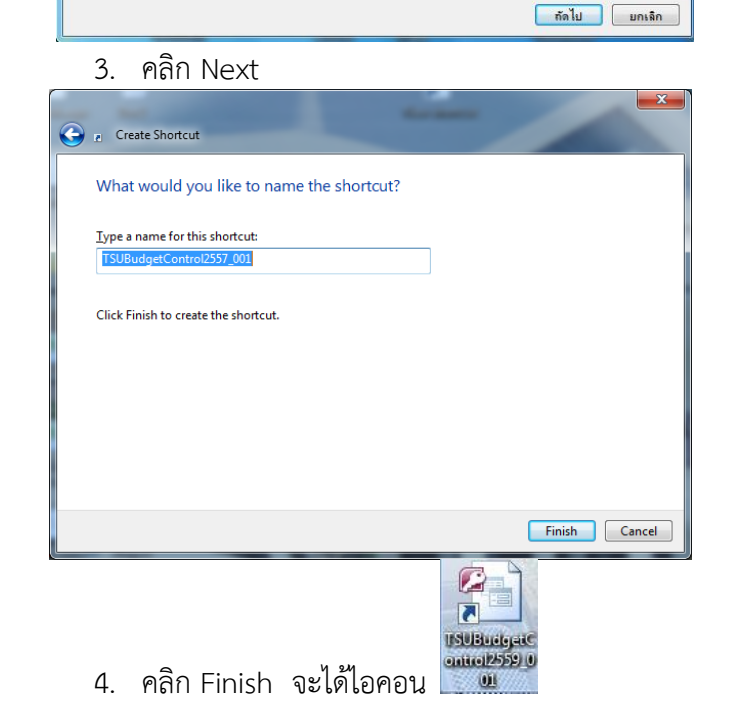

٦

### **การเชื่อมโยงตาราง**

กรณีที่เปิดไฟล์แล้วมี ข้อความเตือนดังนี้

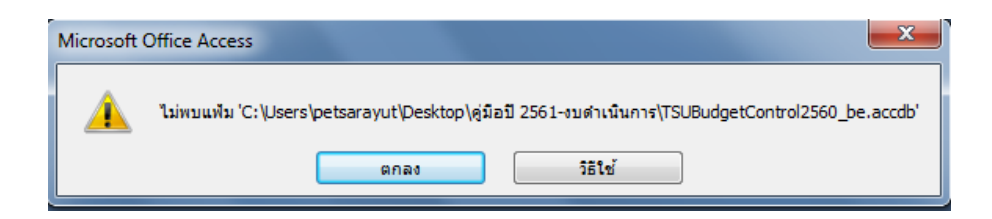

### ให้ดำเนินการ ตามขั้นตอนต่อไปนี้

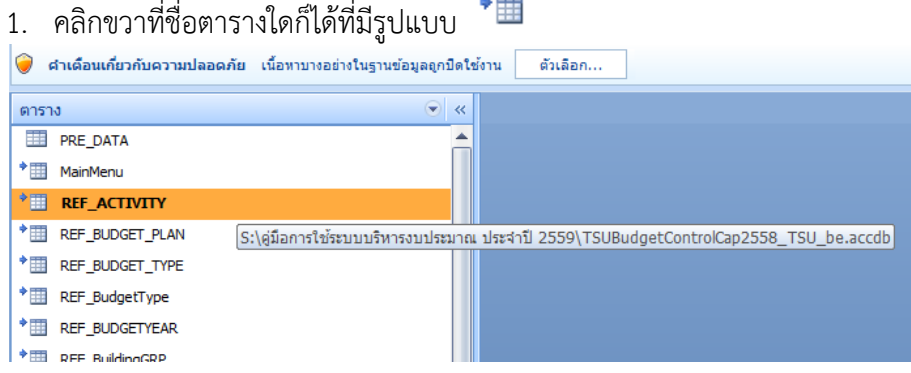

### 2. จะปรากฏ list box ตามข้างล่าง ให้คลิกที่ "ตัวจัดการตารางที่เชื่อมโยง"

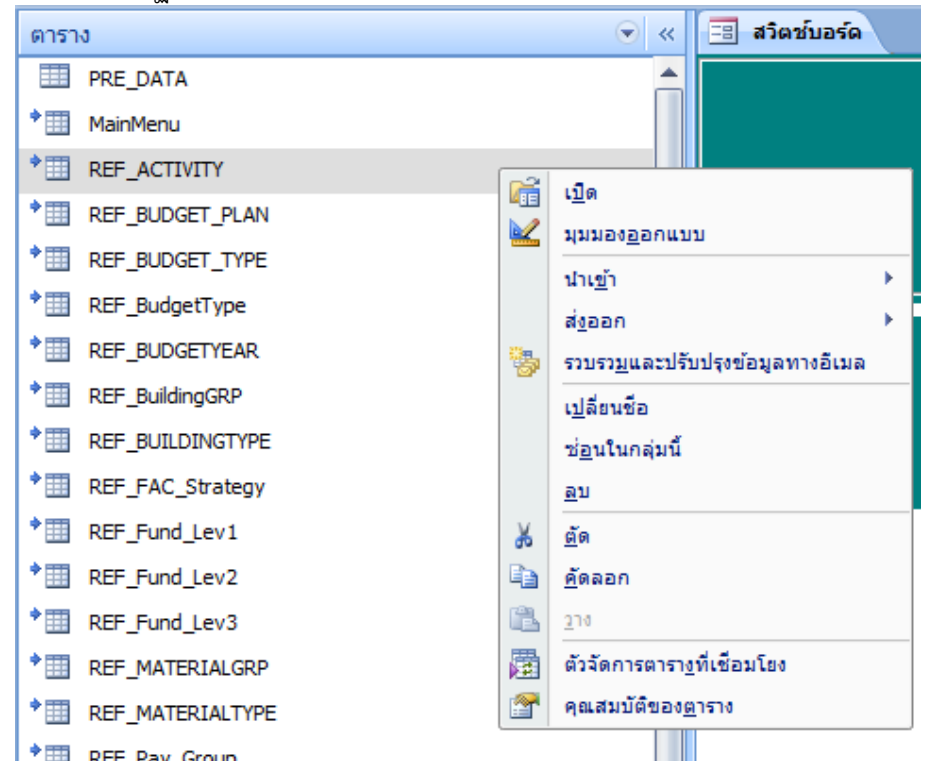

### 3. เมื่อปรากฏหน้าต่างตามข้างล่าง ให้คลิก

ี แส<u>ด</u>งพร้อมท์สำหรับตำแหน่งที่ตั้งใหม่เสมอ ...<br>... และคลิก "เลือกทั้งหมด"

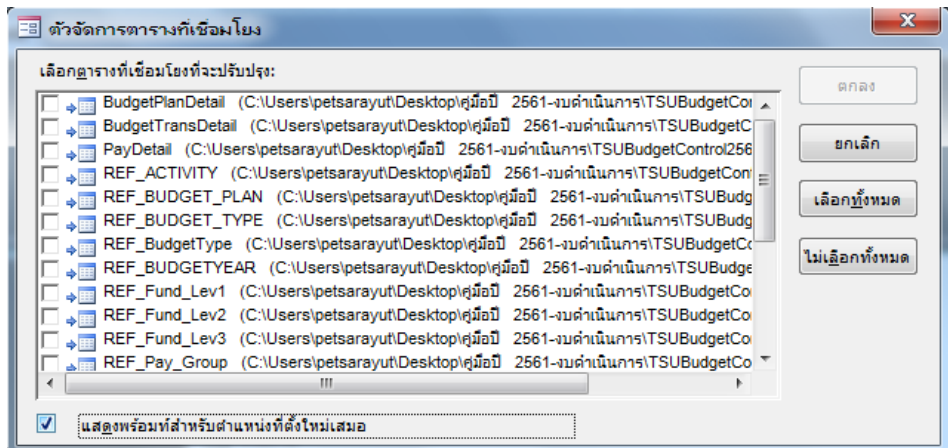

### 4. เมื่อปรากฏหน้าต่างตามข้างล่าง ให้คลิก "ตกลง"

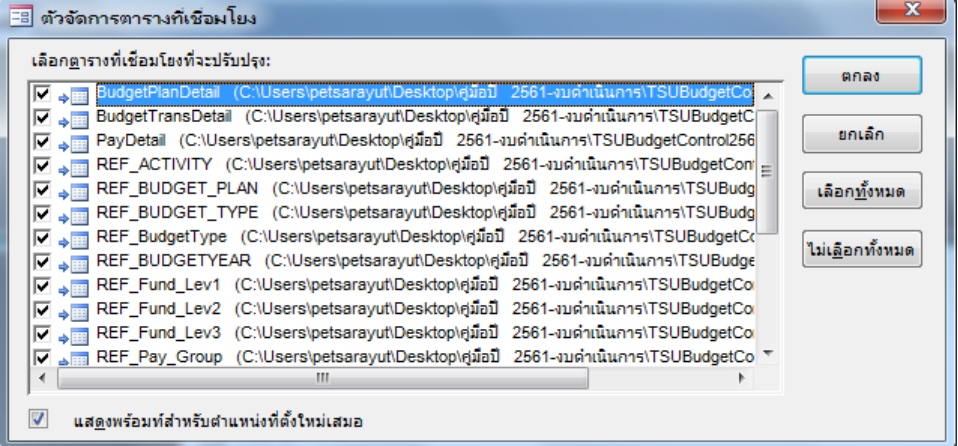

## 5. เมื่อปรากฏหน้าต่างตามข้างล่าง ให้เลื่อนทางซ้ายหา Drive

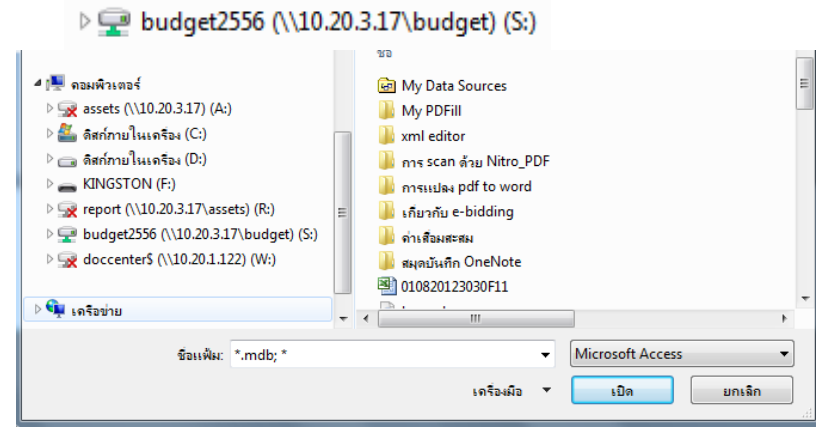

# 6. เมื่อปรากฏหน้าต่างตามข้างล่าง ให้เลื่อนทางขวาหา Folder

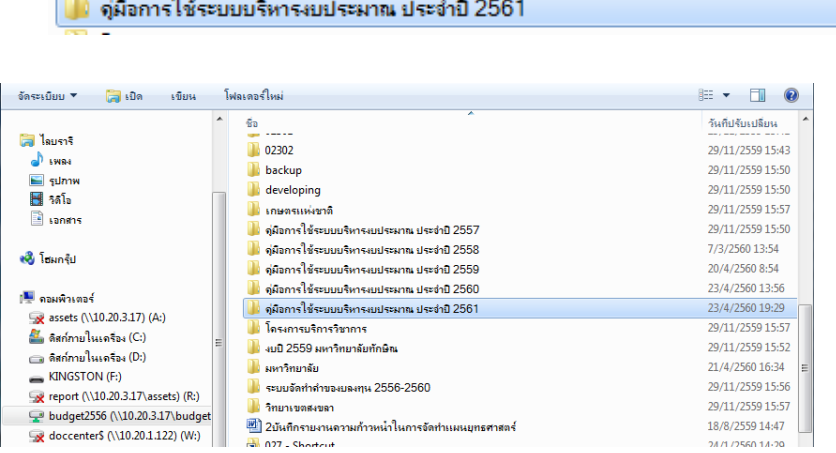

### 7. และเลือกไฟล์ที่ต้องการเชื่อมโยงคือ คือTSUBudgetControl2560\_be

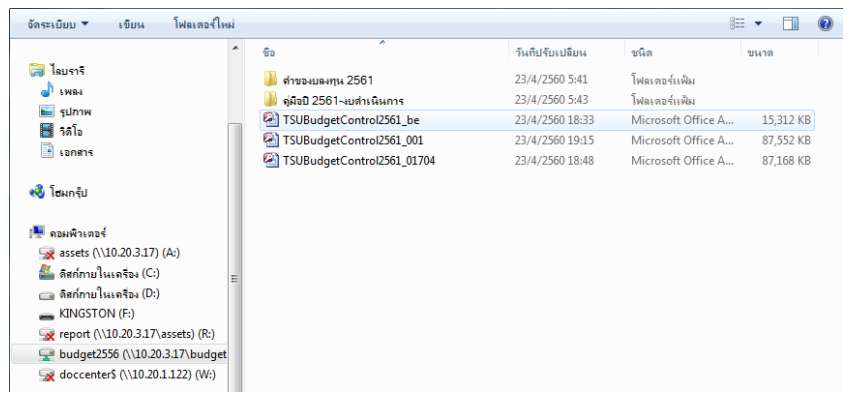

23/4/2560 19:29

8. รอสักครู่/อาจใช้เวลาพอสมควร ระบบจะทำการเชื่อมโยงตาราง

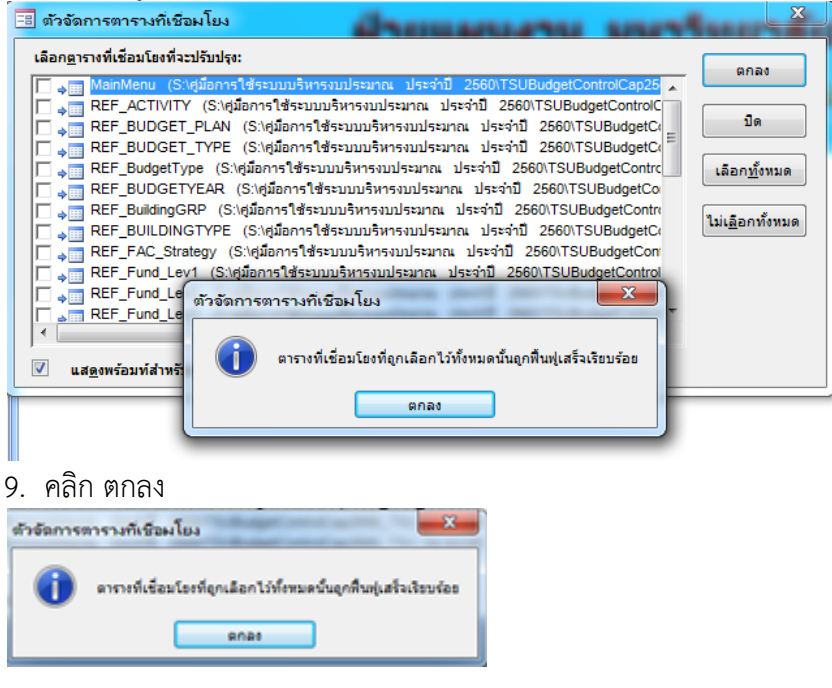

-------------------------------------------------------------------------

10. และ ปิด

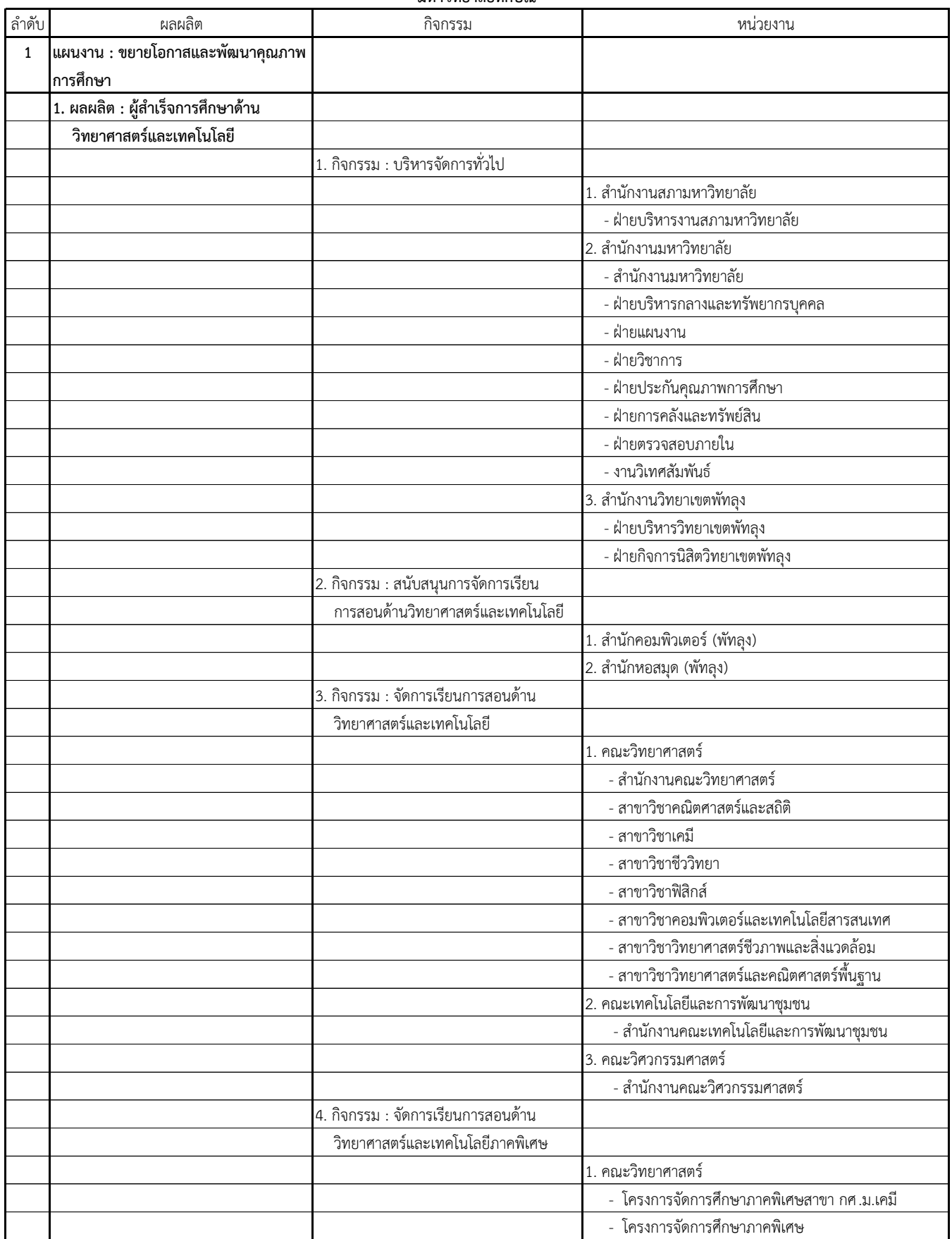

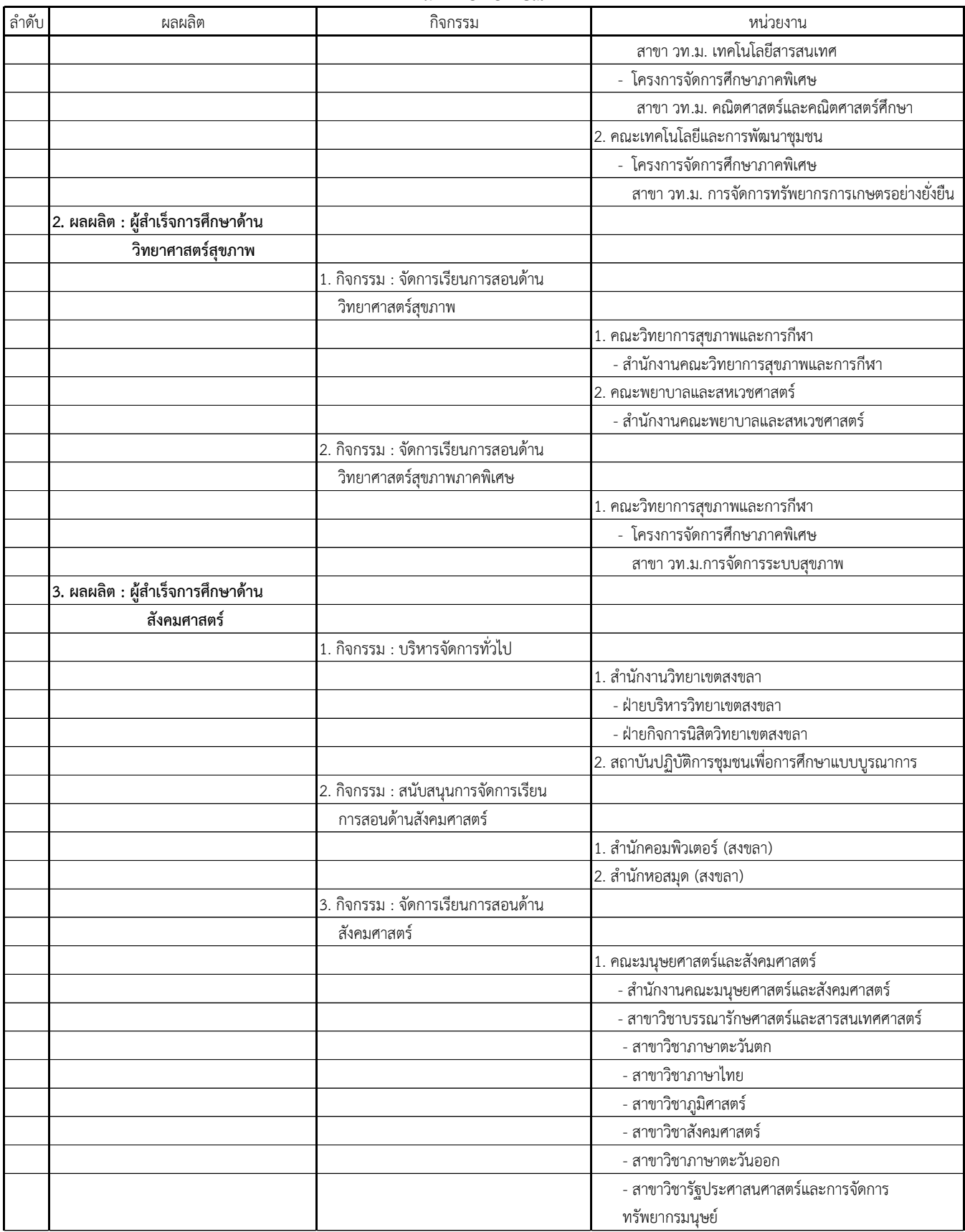

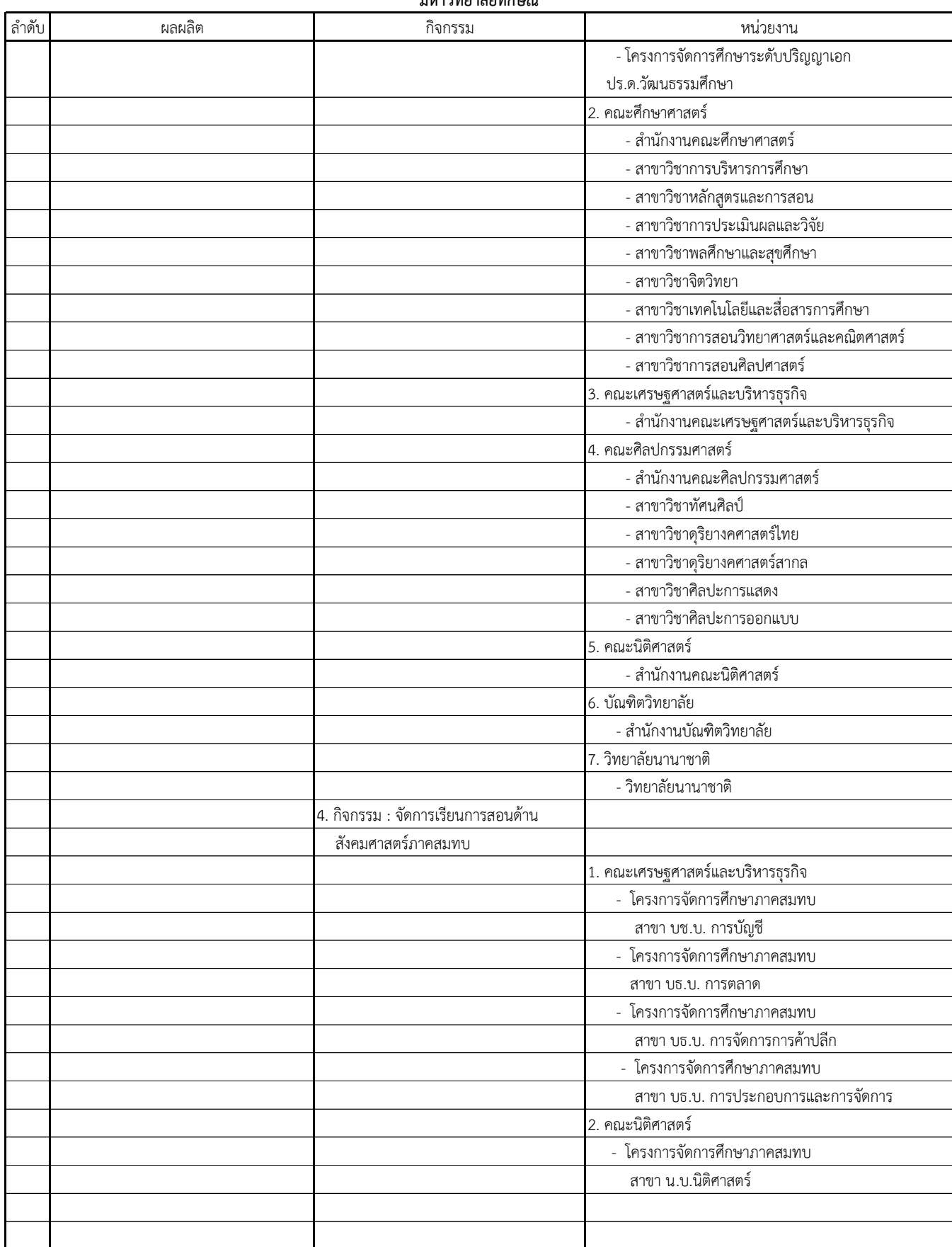

### **ร่าง สรุปความเชอื่ มโยงแผนงบประมาณ ผลผลิต กิจกรรม หน่วยงาน ประจ าปงีบประมาณ พ .ศ. 2561**

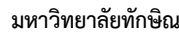

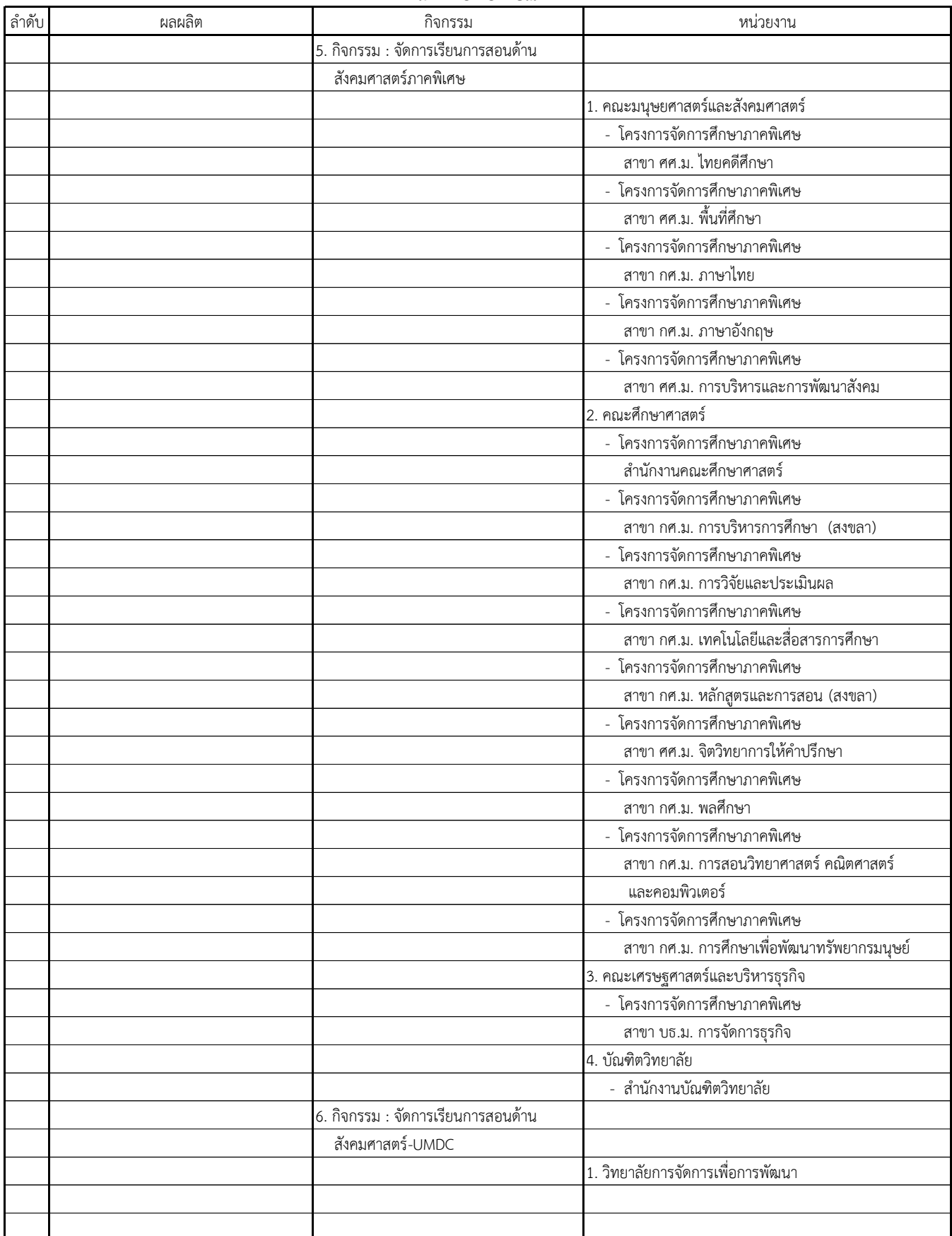

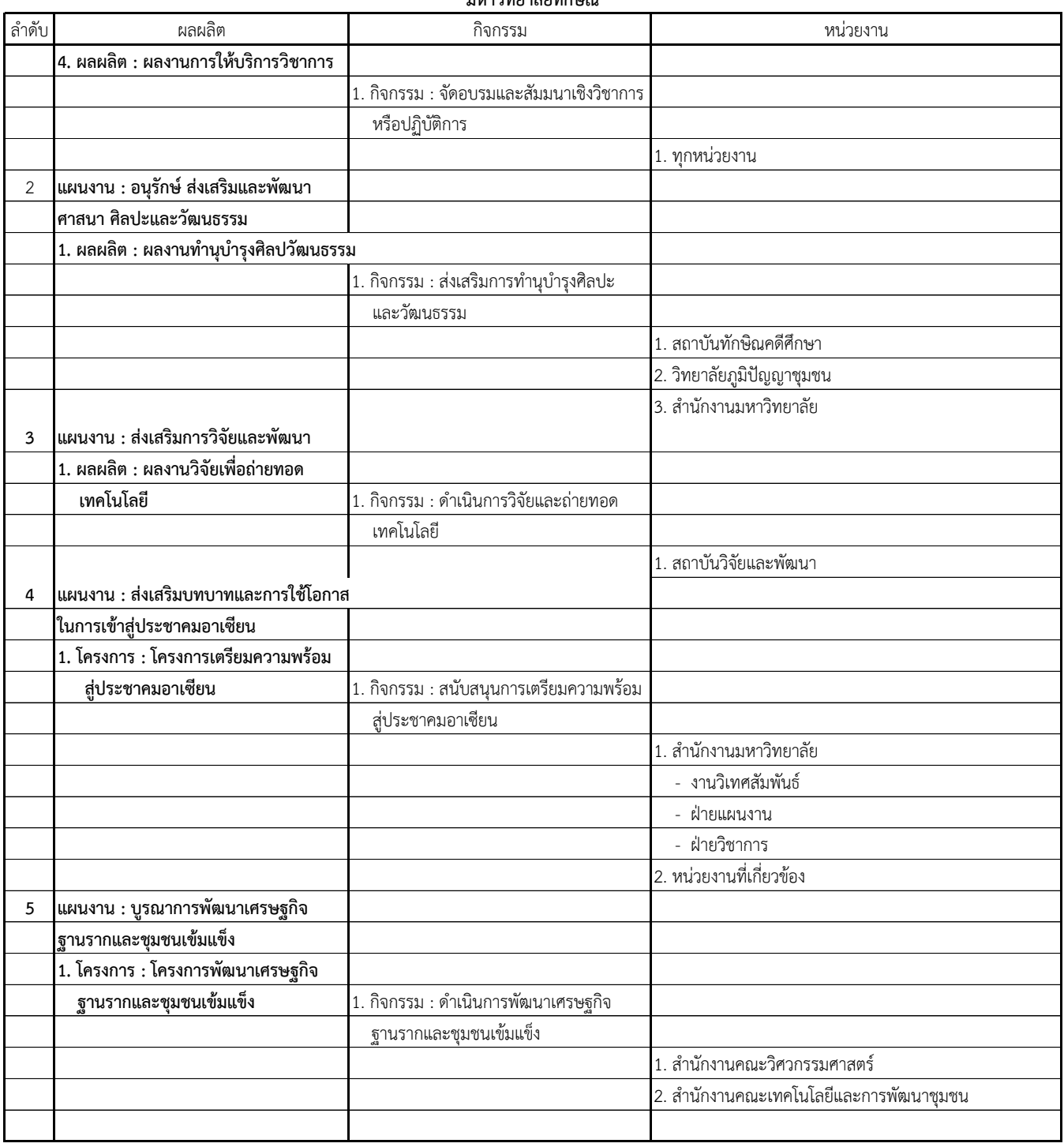

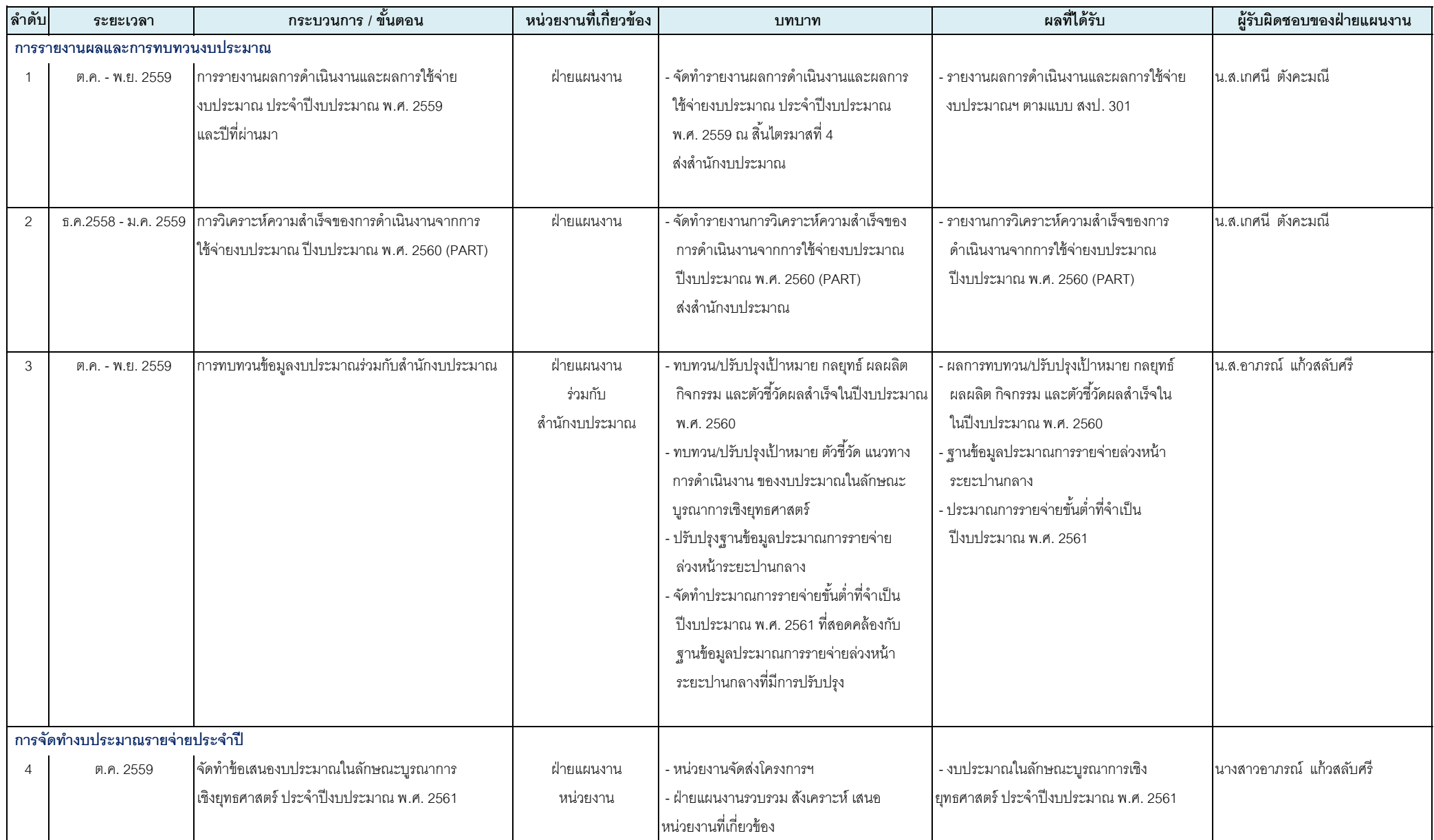

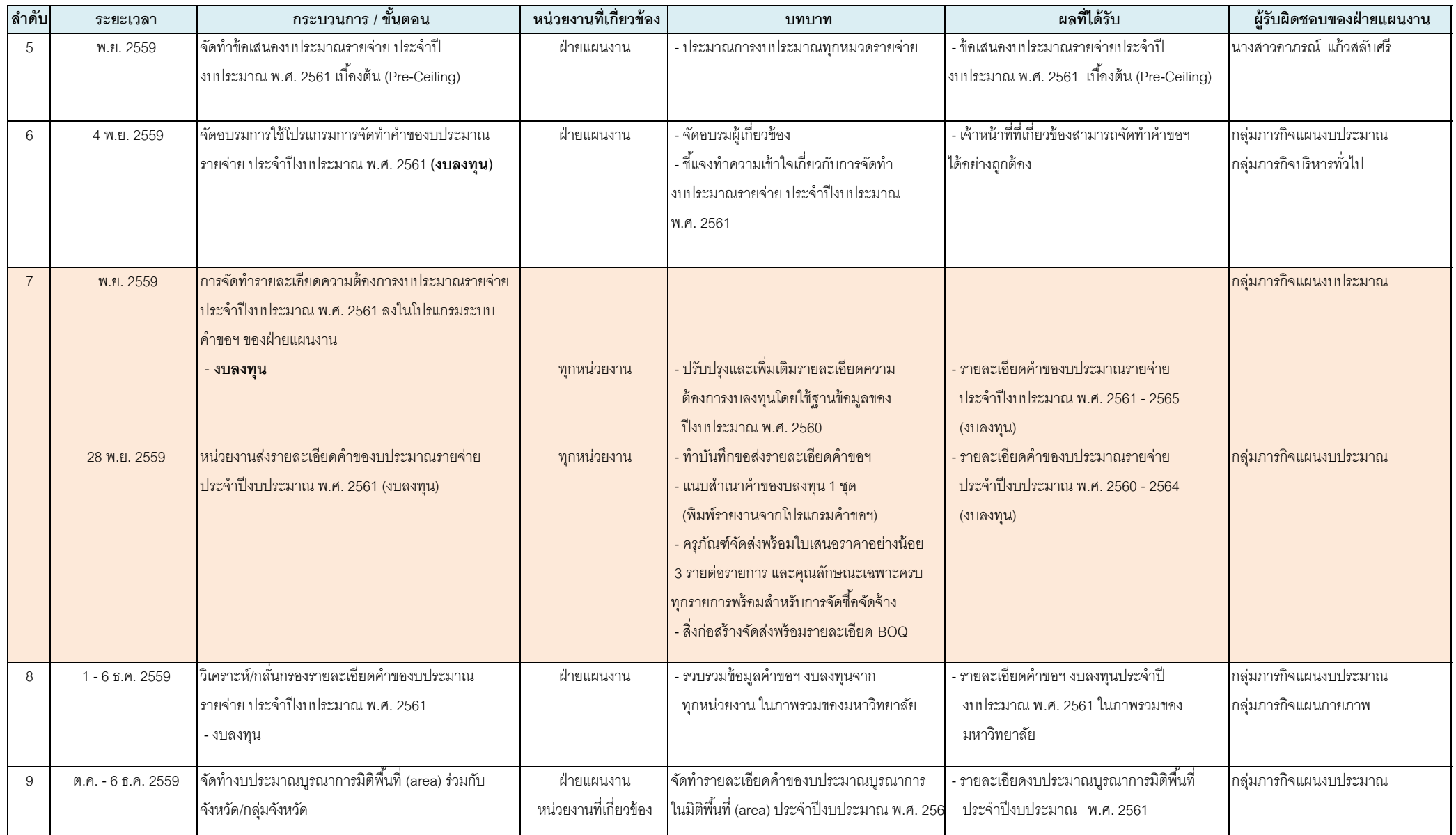

![](_page_46_Picture_464.jpeg)

![](_page_47_Picture_388.jpeg)

![](_page_48_Picture_494.jpeg)

![](_page_49_Picture_480.jpeg)

![](_page_50_Picture_436.jpeg)

![](_page_51_Picture_481.jpeg)